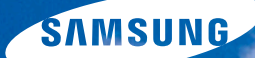

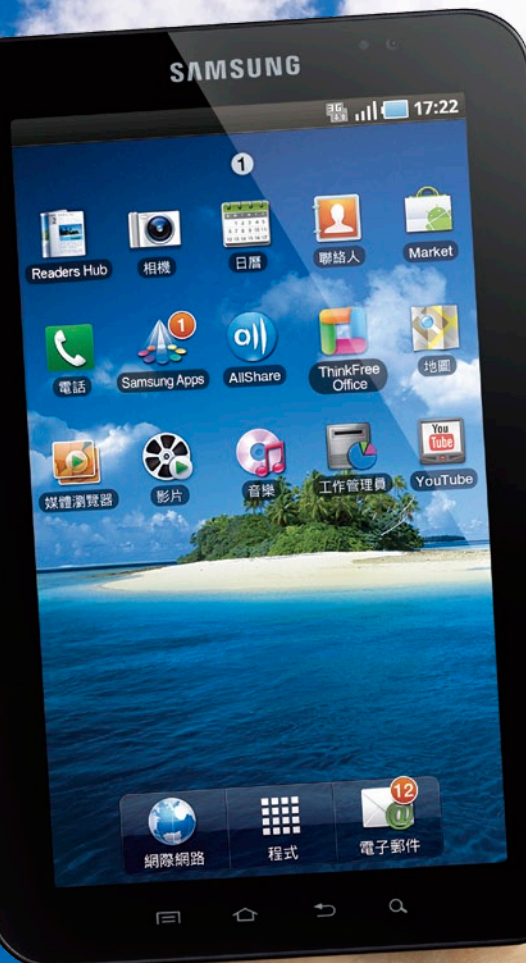

Samsung Tab 無限機 輕巧了吋 創造無限 簡 易 功 能 操 作 手 冊

Download from Www.Somanuals.com. All Manuals Search And Download.

### **Contents**

Contents:<br>Samsung Tab 無限機

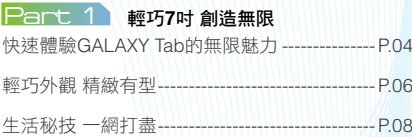

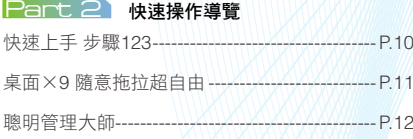

#### **Part 3** On The Move-休閒篇

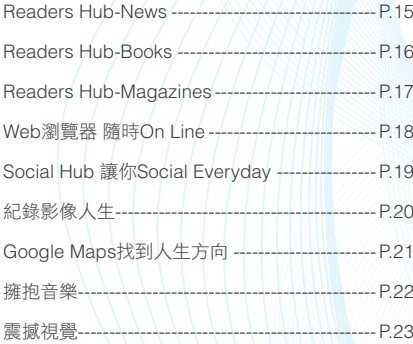

#### **Part 4 On The Move-商務篇**

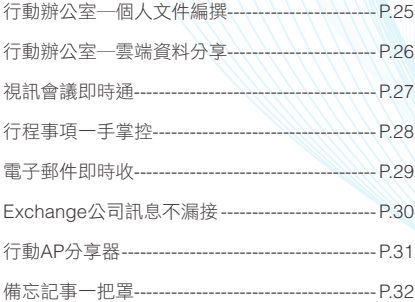

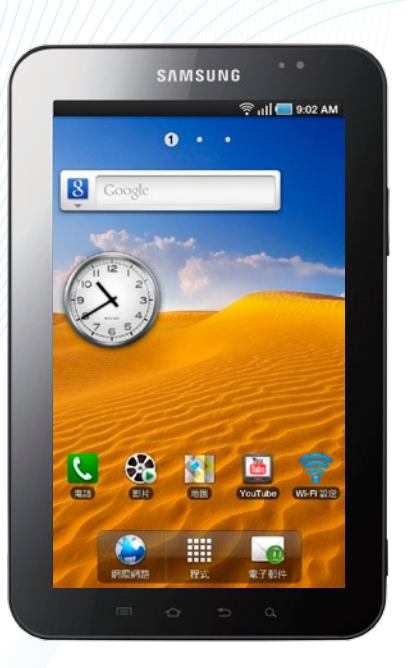

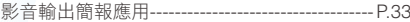

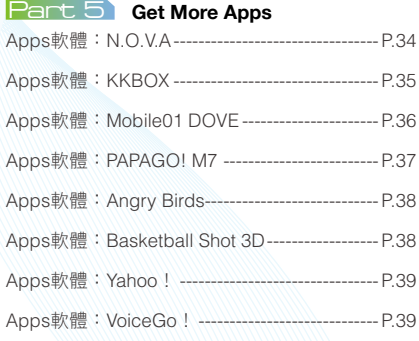

#### **Part 6 GALAXY** Family

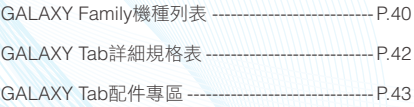

Download from Www.Somanuals.com. All Manuals Search And Download.

Download from Www.Somanuals.com. All Manuals Search And Download.

## 想迅速了解GALAXY Tab的魅力所在⋯⋯.

#### 輕巧7吋 創造無限 Part<sub>1</sub>

SAMSUNG GALAXY Tab讓生活充滿無限可能!在7吋的 空間裡,能夠體驗自在的行動駕馭快感。

想感受**GALAXY Tab**的無限可能**---------**請速翻**P.04**

#### 2 快速操作導覽 Part  $\sum$

GALAXY Tab具備人性化精神,桌面提供多達9頁的配置,能夠隨意 調整Widget小工具及程式捷徑,並加以分類設成各式主題。

想體驗**GALAXY Tab**的人性**UI---------**請速翻**P.10**

#### 3 On The Move-休閒篇 Part  $\mathcal{R}$

有GALAXY Tab和你作伴絕對不寂寞!它可以提供完整的 多媒體娛樂功能,不管是搭飛機、高鐵、火車、還是開 車前往,都能夠盡情找樂子,打發旅途中的無聊時間。

想透過**GALAXY Tab**盡情找樂子**---------**請速翻**P.14**

#### 4 On The Move-商務篇 Part  $\angle$

無論在移動、駐足或是在會議等情境,7吋的螢幕都能清 楚提供郵件收取、文件編輯與備忘記事等功能操作。

想瞭解**GALAXY Tab**的萬能本領**---------**請速翻**P.24**

#### $5\,$  Get More Apps Part

GALAXY Tab讓你的生活充滿樂趣!不管是好玩的遊戲、實用 的軟體等應用程式,都可在SAMSUNG APPS中盡情下載。

想利用**GALAXY Tab**瘋狂下載軟體**---------**請速翻**P.34**

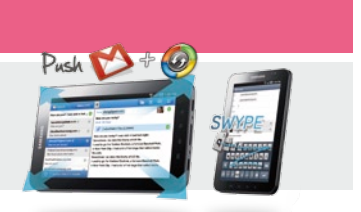

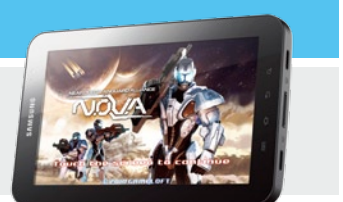

03

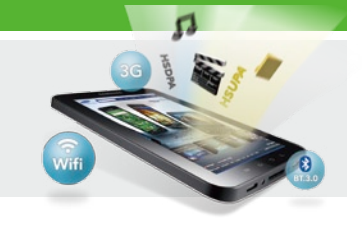

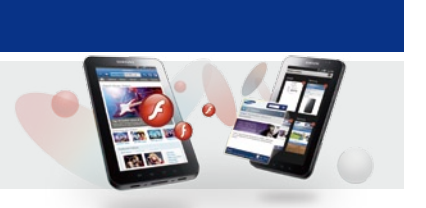

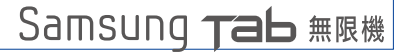

## 輕巧7吋 創造無限

SAMSUNG GALAXY Tab讓生活充滿 無限可能! 在7吋的空間裡, 能夠體 驗自在的行動駕馭快感,不管是外觀 輕巧的體積、簡約的時尚設計;還 是內建強而有力的1 GHz處理器、 搭載最新的Android OS 22, 和配 備強悍的多媒體以及娛樂功能⋯ 等,都讓它的內外擁有不凡風範, 舉手投足間散發了無窮無盡、令 人想深入探索的氣息。因為,在 GALAXY Tab身上,什麼都有可能 | | | | | |

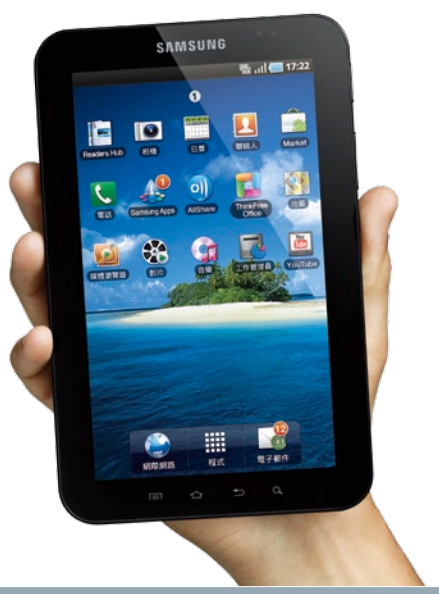

#### Point<sup>1</sup> 快 速 體 驗 **G A L A X Y Ta b** 的 無 限 魅 力

#### 效能無限

搭載SAMSUNG S5PC110 1 GHz的高速 處理器,以及512 MB的RAM,大大地提高 了GALAXY Tab的處理效能,內建16GB記憶 體,完美發揮了無限Power的精神!

#### 行動無限

擁有超高行動力!7吋的螢幕Size讓機身 的大小、重量適中,不管是男性或是女性使 用者都可一手掌握, 在移動間完全不受限! 當然,要透過GALAXY Tab進行任何像是瀏 覽網路、搜尋地圖、發送Mail⋯⋯等功能絕 對沒問題。

#### 智慧無限

內建最新的Android OS 2.2,作業系統別 名:冷凍優格,此款優格OS不僅支援網頁常 見的Flash格式(最新的Flash 10.1);貼心 的APP2SD機制,可讓User將App軟體儲存 至SD記憶卡\*(備註),更方便管理應用程 式,智慧IQ、聰明滿分!

**\***(備註)僅限部份程式,並非所有程式均可移至記憶卡

#### 活力無限

總是行程滿檔的人,GALAXY Tab提供 滿滿的活力來源。無論是公司會議、朋友 Party、家人聚餐、還是情人約會,完整的 行事曆機制能夠輕鬆管理活動;透過Google Maps可立即搜尋吃喝玩樂的地點及資訊, 瞬間補足你的元氣。

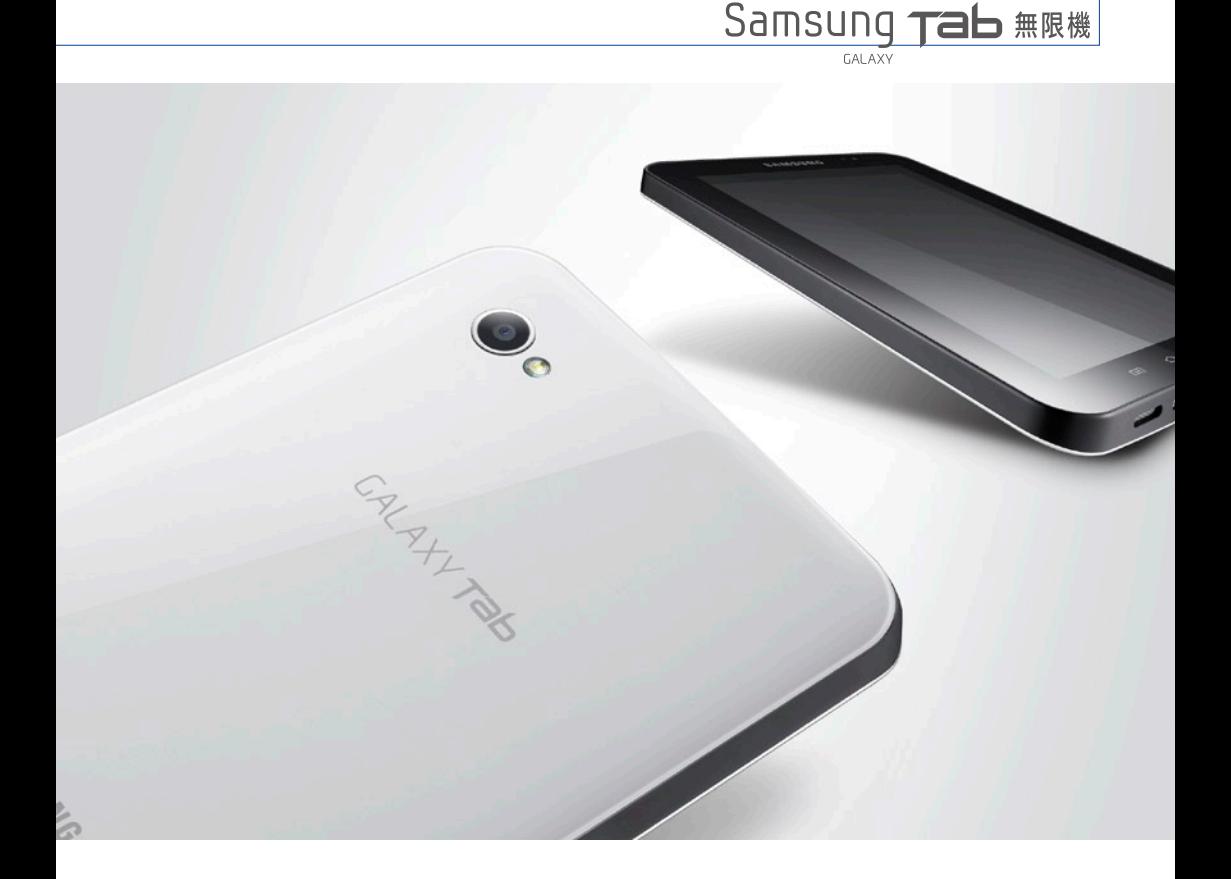

#### 娛樂無限

優質的音樂、趣味的遊戲,是生活中不 可或缺的兩大精神糧食, 诱禍GALAXY Tab 完整的管理介面,不管是華語、西洋、原聲 帶、還是古典……都能一目瞭然;游戲在7 吋空間裡,能夠利用雙手觸控,操作起來游 刃有餘!

#### 視覺無限

為了提供全方位的視覺效果,GALAXY Tab提供Full HD高解析影片播放,並內建前 後雙鏡頭,前者可進行視訊通話,能與他人 面對面溝通,後鏡頭則可捕捉精采的生活細 節。

#### 社群無限

Social Hub將User的連絡人全都串連起 來,形成個人化的社群網,你可以即時查看 麻吉的動態訊息,有感而發時還可以馬上回 覆文章。另外,針對各個連絡人還具備完整 的資訊顯示,像是手機、市話、E-mail、生 日⋯等基本資料。

#### 分享無限

秉持著分享至上的理念,GALAXY Tab可 透過藍牙傳輸,輕鬆分享有趣的檔案與內 容。同時,你也可以將有趣的照片或影片, 上傳Facebook、Plurk和YouTube⋯等網站, 讓你隨時能夠Share Your Life!

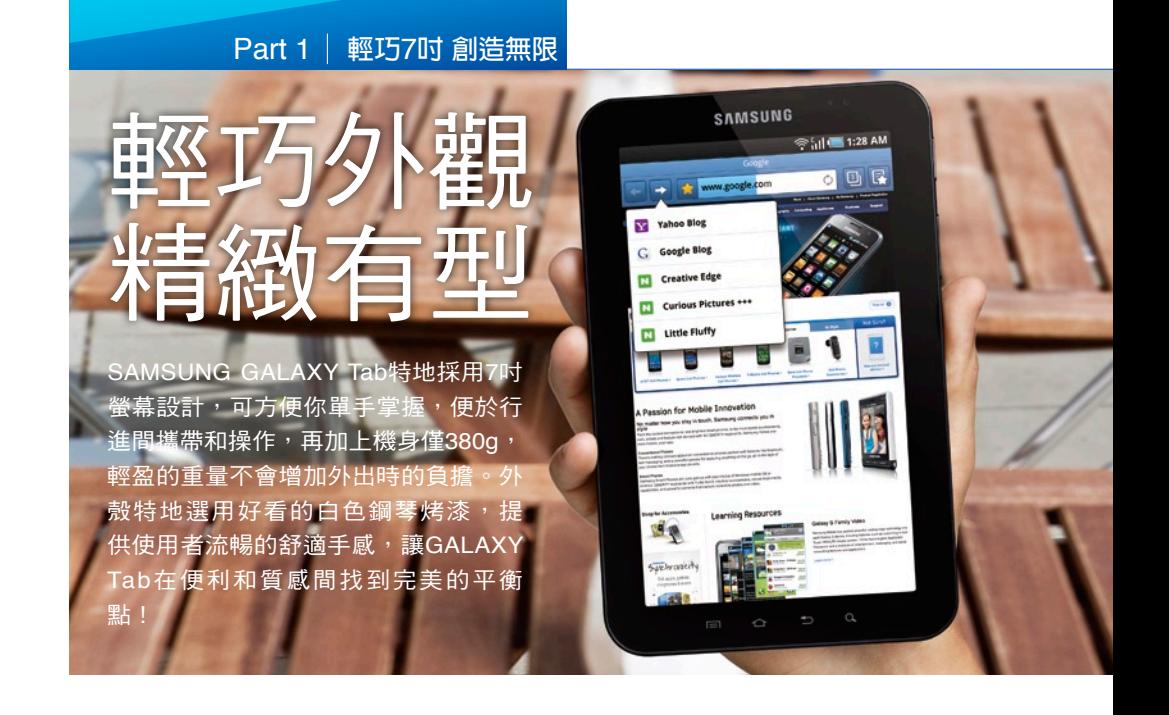

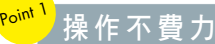

厚度僅11.98mm、重量僅380g的GALAXY Tab,一手掌握沒問題!即便是手掌較小的女性 使用者也可輕鬆駕馭!

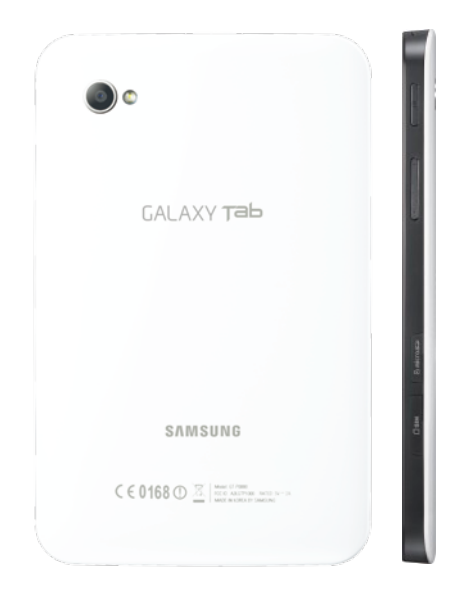

## 標 準 **A n d r o i d** 精 神

螢幕下方的熱感應觸控按鍵採用標準的Android 配置,由左至右依序為Menu、Home鍵、返回 鍵、搜尋鍵,十足Android精神!

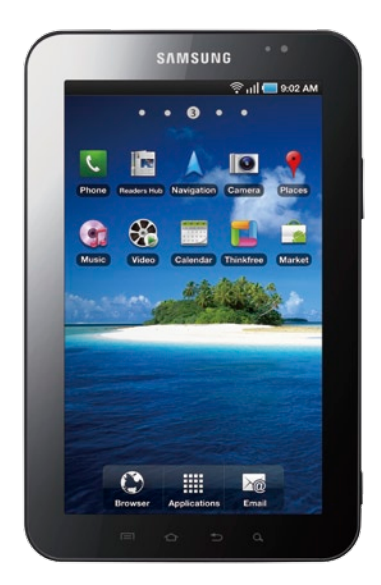

Download from Www.Somanuals.com. All Manuals Search And Download.

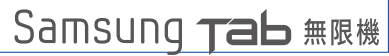

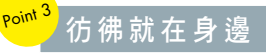

正面內建130萬畫素的數位相機,除可用作視 訊通話外,還可供自拍使用,使用者享有更 全面、直覺的使用方式,同時也是市面上同期 Tablet產品無法提供的夢幻功能。

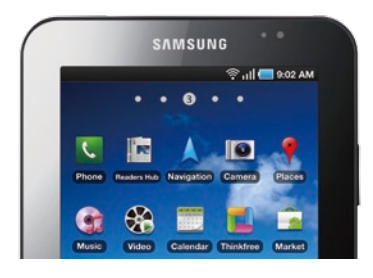

#### Point 5 石動不受「線

機身右側內建SIM卡插槽,使用者可直接置入, 搭配系統業者吃到飽方案,即可輕鬆於行動間 上網。右側還備有microSDHC擴充槽,最高達 32GB。

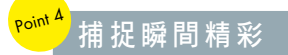

背面更搭載了300萬畫素相機,同時配備了LED 閃光燈!可以隨時補捉瞬間的精采畫面,同樣 地,這也是GALAXY Tab特地為使用者打造的專 屬設計。

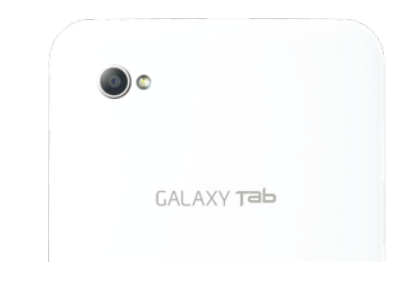

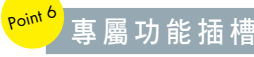

底部為專用的充電/傳輸兩用埠,可接上專屬 HDMI輸出底座(底座需選購),即可在電視上 觀賞Full HD影片。左右兩側則為擴音喇叭。

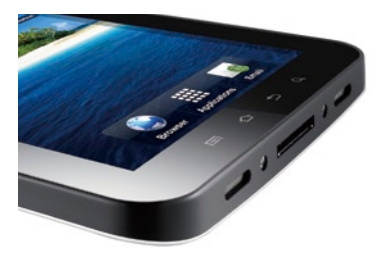

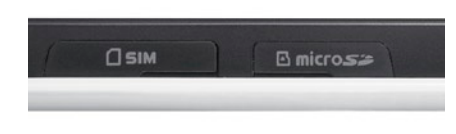

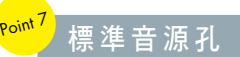

頂端配置了3.5 mm標 準音源接孔,你能夠 透過耳機聆聽音樂、 觀賞影片,也可做為 免持聽筒使用。

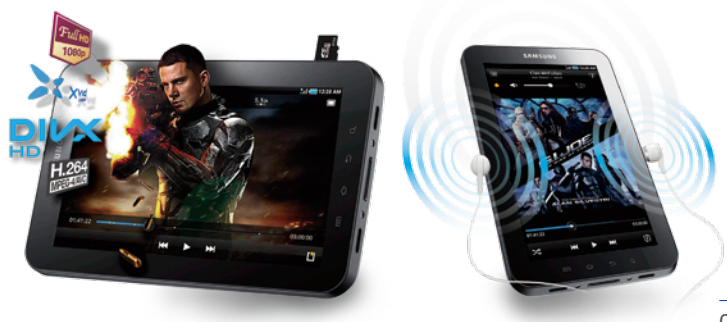

## 生活秘技 一網打盡

為了方便使用者於日常操作,GALAXY Tab提供多重的貼心小秘技,讓你在生活中能 夠無往不利!在享受各項功能前,建議使用者先於「設定」中的「帳戶與同步處理設 定」將個人的帳號、密碼輸入,便可輕鬆同步像是聯絡人、郵件、日曆等資料。

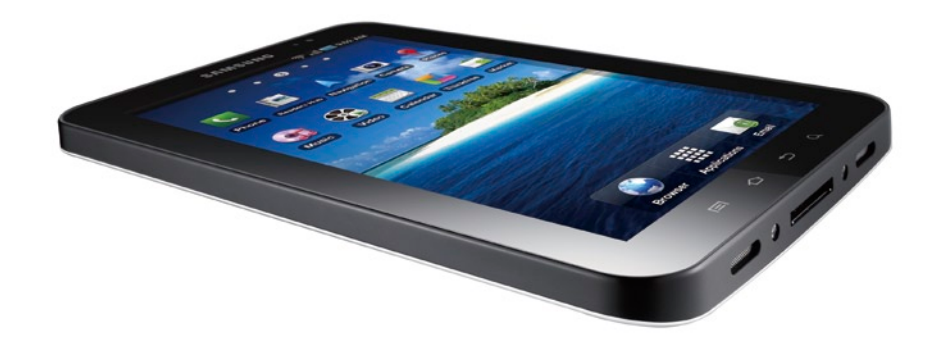

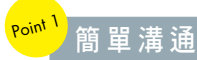

提供和一般手機相同的通訊功能, 使用者可以透過虛擬鍵盤撥號給親 朋好友。透過連結無線藍牙耳機,或是一般 3.5 mm耳機進行通話。

| ۰   |                          |                 | all 22:31                  |  |  |  |
|-----|--------------------------|-----------------|----------------------------|--|--|--|
| #ut | 进球记取                     | 即活ん             | <b>CE H</b><br><b>Hang</b> |  |  |  |
|     |                          |                 |                            |  |  |  |
|     |                          |                 |                            |  |  |  |
|     | (46)                     |                 |                            |  |  |  |
|     | 境障                       |                 |                            |  |  |  |
|     | 老数                       |                 |                            |  |  |  |
|     | 王小明                      |                 |                            |  |  |  |
|     |                          |                 |                            |  |  |  |
|     | 星友松                      |                 |                            |  |  |  |
|     | 精公子                      |                 |                            |  |  |  |
|     | $2$ ADC<br>00            | 3 <sub>00</sub> | Œ                          |  |  |  |
|     |                          |                 |                            |  |  |  |
|     | 5<br>GH<br><b>JIGL</b>   | wo              |                            |  |  |  |
|     |                          |                 |                            |  |  |  |
|     | R<br>TUV<br><b>karis</b> | <b>WXY</b>      |                            |  |  |  |
|     |                          |                 |                            |  |  |  |
|     |                          |                 |                            |  |  |  |
|     |                          |                 |                            |  |  |  |

1 點選標有「電話」字樣的 圖示,可以進入撥號介面,加 大的數字鍵盤非常易於點選, 還可選擇傳送簡訊。

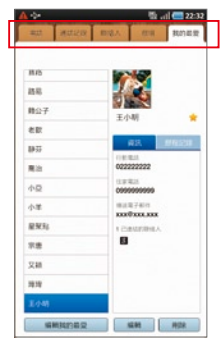

图 上方提供詳細的分類,能 夠快速檢視通話紀錄、尋找聯 絡人、群組、或是我的最愛, 同樣是點選即可切換各個項 目。

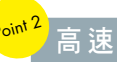

速 傳輪

支援Wi-Fi和3G雙重傳輸機制,其 中,3G支援的上載速率為HSUPA 5.76 Mbps、下載速率則為HSDPA 7.2 Mbps,即便在高速行進間也能夠簡單上網。

| <b><i><u>Autobiography</u></i></b>                                                                                                    |  |
|----------------------------------------------------------------------------------------------------|--|
| 飛航模式<br>传南市有的复数的热波线                                                                                                    |  |
| Wi-Fi 設定<br>設定和管理WAPs                                                                                                    |  |
| <b>行動AP 2020 12:00:00 12:00:00 12:00:00 12:00:00 12:00:00 12:00:00 12:00:00 12:00:00 12:00:00 12:00:00 12:00:00 12:00:00 12:00:00 12:00:00 12:00:00 12:00:00 12:00:00 12:00:00 12:00:00 12:00:00 12:00:00 12:00:00 12:00:00 12:</b><br>作業基地設備成立な工場が高温度は減少の方 |  |
| 截牙設定<br>WINNIE, 10:5:10 B PLAGN 17 NICHT                                                                                                    |  |
| 数据请续<br>选项 USB 分享手機的行動飲味道症                                                                                                    |  |
| VPN 19:12<br>2010年度速度配信人期期 NPN                                                                                                    |  |
| 行動問題<br>設定環境、病族、APN 調達                                                                                                    |  |
| <b>USB 1978</b><br>LIGA (ESSE) E                                                                                                    |  |
|                                                                                                    |  |
|                                                                                                    |  |
|                                                                                                    |  |
|                                                                                                    |  |
|                                                                                                    |  |

1 從「設定」中可進入「無 線與網路」選項,使用者只需 點選「行動網路」便可進行漫 遊、網路、APN選項等調整。

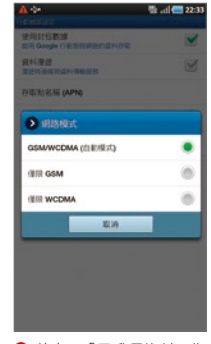

2 其中,「已啟用資料」為 預設的勾選項目,使用者還 可調整網路模式,提供GSM/ WCDMA(自動模式)、僅限 GSM、僅限WCDMA等選項。

#### Samsung ■無限機

CALAXY

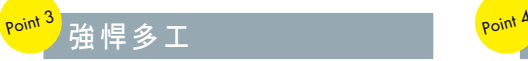

GALAXY Tab提供便捷的管理機 制,長按Home鍵可喚起「任務管理 器」,視窗會秀出最新開啟的程式,使用者 也可透過此機制關閉執行中的程式。

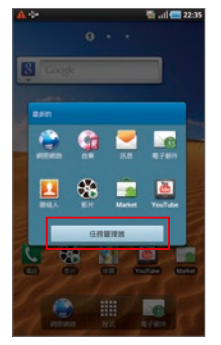

| <b>EX RAME 26.43MB, CPU: 0.00%</b><br>病理病毒<br>結果<br>RAM 45 13MB, CPU, 0,00%<br>图片<br>痣<br>规定<br>RAM 22 MAIN CPU 6.00% |
|----------------------------------------------------------------------------------------------------|
|                                                                                                    |
|                                                                                                    |
| YouTube<br>12.18<br>RAM: 8.65MB, CPU: 0.00%                                                                           |

**6** 長按Home鍵可開啟「仟務 管理器」,上方顯示的為最近 開啟過的程式,點選「任務管 理器」按鈕可進入「工作管理 員」管理程式。

2 在「啟動的程式」選項中 能夠查看目前執行中的程式, 使用者可以選擇單一程式關閉 或是全部結束。

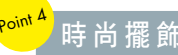

## 時 尚 擺 飾

GALAXY Tab內建Digital Frame程 式,提供多款桌上型時鐘以及日曆 設定,還可直接播放音樂和照片,擺在家中 儼然是一款時尚的多媒體數位相框。

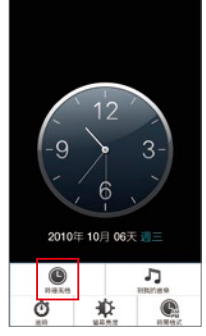

**1** 點選「Digital Frame」圖 示即會自動進入時鐘介面,如 要更換樣式,按下Menu鍵可 選擇「時鐘風格」。

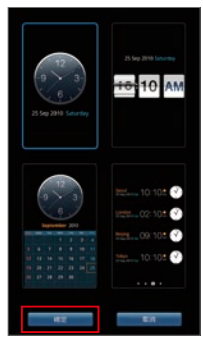

2 總共提供四種時鐘風格, 挑選喜歡的再按下「確定」按 鈕即可替換樣式。

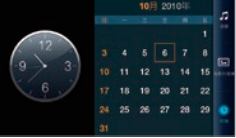

8 如要變更功能,只要輕 觸螢幕下方(橫向時則為 右側)便能喚出功能表, 包括有:時鐘、投影片放 映和Music等三個選項, 同樣點選就可切換。

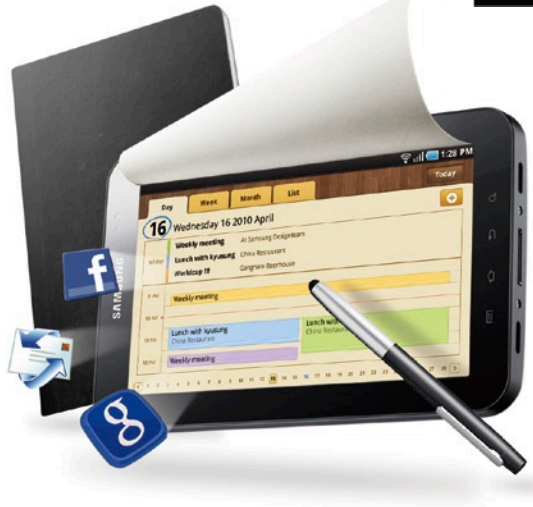

## 快速上手 步驟123

三星深耕已久的觸控UI,透過GALAXY Tab的7吋螢幕更可展現其人性化的精神!在 桌面的部份提供多達9頁的配置,使用者能夠隨意調整Widget小工具和程式捷徑,並 加以分類設成各式主題,雙指往螢幕中間一擠,便能預覽和編輯各個頁面。貼心的 是,透過客製化的Widget,能夠快速查看股市、Facebook/Plurk等,替你帶來更為便 捷的生活。進入功能頁之後,除可自行新增頁面外,還可快速跳百,不管你安裝了多 少的軟體都擺得下!

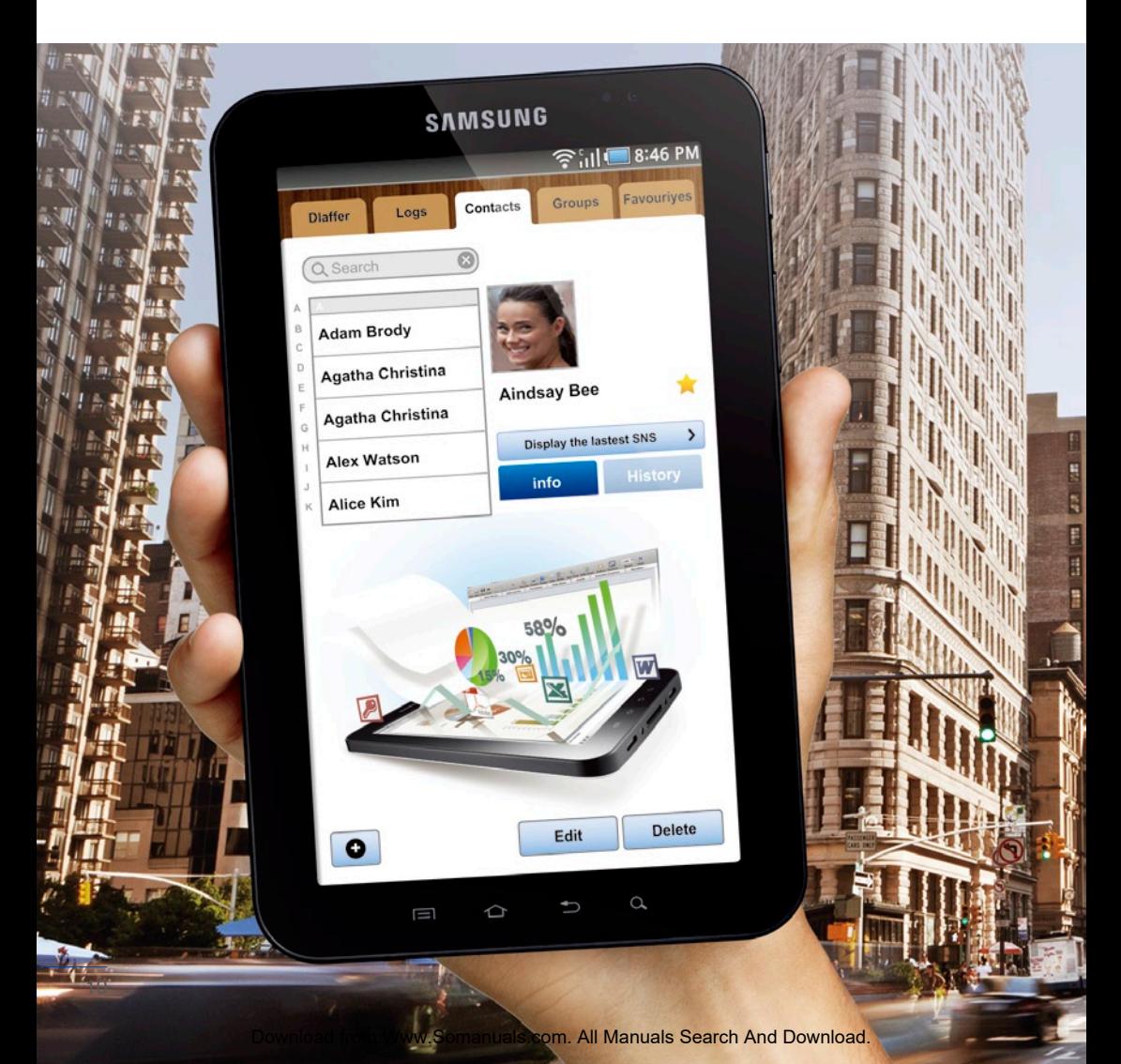

## 桌 面 × **9** 隨 意 拖 拉 超 自 由

GALAXY Tab提供9頁桌面,使用者能夠在7吋的頁面中隨意擺放常用的Widget小工具或 是功能捷徑。透過Home鍵則可快速預覽和編輯頁面。

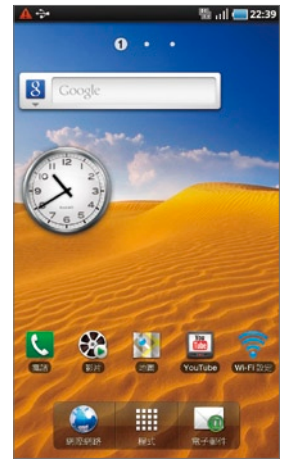

Point

**1 最上方有數字圈圈做為提醒,點選便** 能快速跳至那一頁。下方icon依序為網際 網路、程式、電子郵件。其中,按下程式 可進入功能頁。

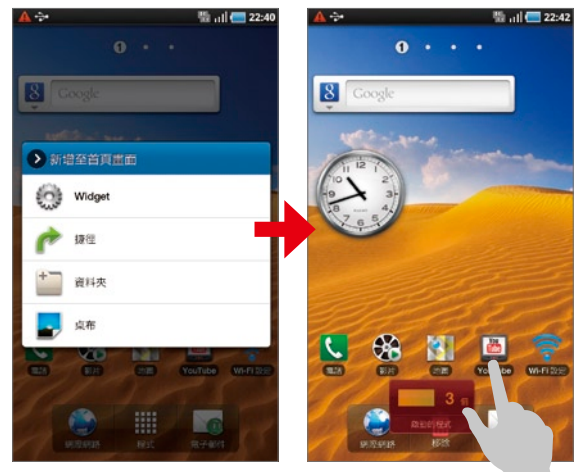

Samsung Tab 無限機 CALAXY

2 要在桌面新增捷徑很簡單,只要長按螢幕就會跳出選單,再依據 類別選取,挑選完後User可以長按icon拖拉,就可移動軟體位置。

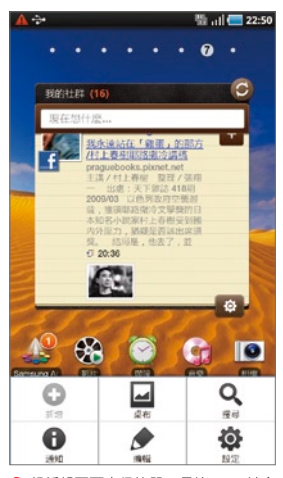

<sup>3</sup> 想編輯頁面也很簡單,長按Menu鍵會 出現「編輯」,按下後可瀏覽所有頁面; 或是透過兩指直接在桌面中做出往內縮的 快捷指令。

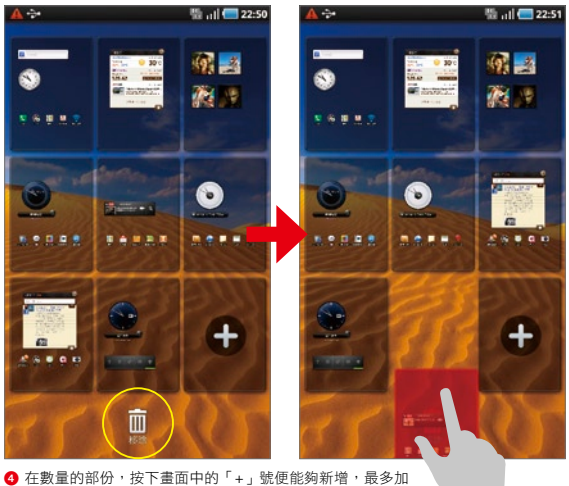

至9頁,如要刪除只需將頁面拖曳至垃圾桶處即可。

## 聰明管理大師

除了多達9頁的實用桌面機制外,GALAXY Tab還提供好用的滑動功能頁和多元的 Widget小工具,更方便你管理或是開啟各項軟體!

## —<br>重 分 頁  <u>滑 動 操 作</u>

SAMSUNG替 GALAXY Tab 量身訂做可左右滑動 的功能 頁 面, 與 其 他 Android手機僅能夠拉 開抽屜開啟程式集的方 式不同,不僅方便使用 者尋找,也更容易管理 和分類。

Point<sup>1</sup>

 $\ddot{\mathbf{a}}$ ol  $\overline{g}$ E 團 P P E  $\bullet$ Fa  $\blacktriangleleft$ 

1 點選桌面的「程式」圖示 能夠快速進入功能表,上方會 秀出所在頁面數字,和桌面一 樣,點選數字按鈕即可跳頁。 按Menu鍵則會出現「編輯」 選項。

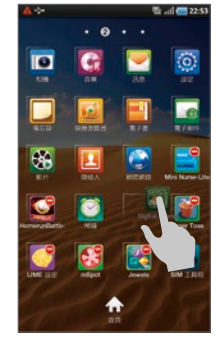

2 按下「編輯」之後,使用 者可用拖曳方式,來移動軟 體圖示的位置,或者是選擇刪 除。

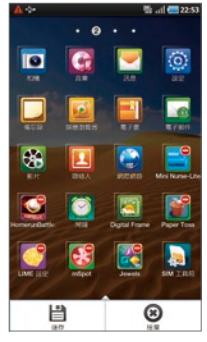

8 待編輯動作完成之後,再 次按下Menu鍵,便可選擇 「儲存」或是「捨棄」剛剛使 用者對功能表所做的變更。

### 股 市 小 幫 手

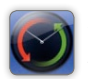

Point 2

利用「Y!財務時鐘」Widget小工具,可以快速查看股票漲跌,成為你投資的最佳幫 手。

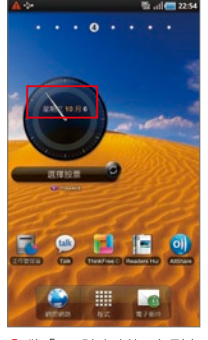

**1** 將「Y!財務時鐘」加到桌 面之後,便可以透過「選擇股 票」加入使用者感興趣的個 股。

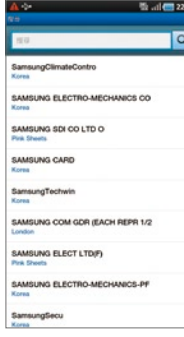

2 接著會進入搜尋介面,可 利用兩種方式輸入:1.輸入英 文名稱(ex:SAMSUNG)或 是股票代碼+國家名(ex:4 碼數字.tw),完成後便會將 結果列出,點選即可加入。

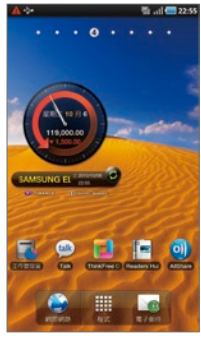

3 再跳回桌面查看「Y!財務 時鐘」,時鐘旁就會出現漲跌 的顏色圈圈,其中,漲為綠 色、跌為紅色(與台灣股市相 反)。

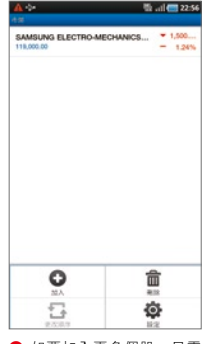

4 如要加入更多個股,只需 再點Widget的股票顯示區域 即可進入列表,按下Menu鍵 後選擇「加入」便能增加其他 個股。

Download from Www.Somanuals.com. All Manuals Search And Download.

## Samsung Tab 無限機

CAL AV

## 今日動態為 即 時 動 態 資 訊

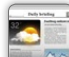

Point

Point 3

整 合 式 的 Widget小工具,可 一次提供天氣、股 票、新聞和行程表等 多重功能,能夠即時 提供你各種資訊。

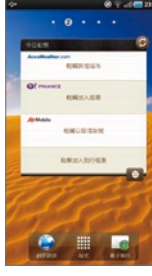

將「今日動態」 Widget新增至桌面後, 依 序 會 看 見 天 氣 、 股 過名稱搜尋後加入。 票、新聞、行程表等類 別,請依照提示分別點 選進入即可進行各項的 功能設定。

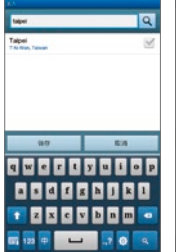

 $\Theta$ 其中,天氣和股票的

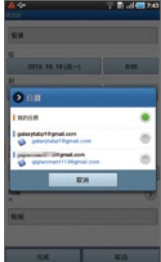

加入方式一樣,皆是透 增活動,能夠透過地圖 成後,「 今日 動態 」 ❹ 行事曆則可快速新 ❹ 待項目都設定完 選 擇 地 點 , 還 可 進 一 Widget就會出現豐富的 步選擇同步至Google 即時資訊顯示。 Calendar。

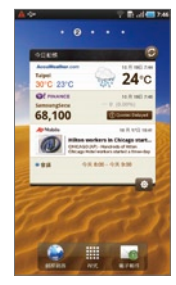

### 串 起 社 群 網 路

透 過 「 我 的 社 群 」 Widget,使用者能 夠隨時知道線上好 友正在做什麼!不 管是Facebook、 MySpace、Twitter 還是Plurk,都可將 帳號同步進來。

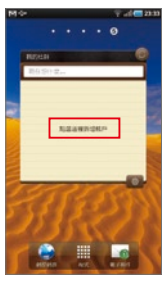

1 未同步帳號的狀態, 帳號的使用者加到桌面 可。 後便會出現好友的最新 動態。

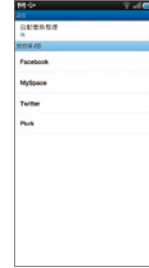

 $\overline{v}$  $\overline{\mathscr{L}}$ 

 $\overline{M}$ 

 $\overline{\mathscr{L}}$ 

Widget會先出現提示說 ok、MySpace、Twitter 戶,GALAXY Tab會要 明,請使用者直接點選 和Plurk等社群平台, 求先登入。使用者只需 以新增帳戶。但已新增 要顯示何種平台勾選即 輸入帳號和密碼便能同 方輸入框Po文或是按 2 帳戶方面支援Facebo 3 勾選後如未設定帳

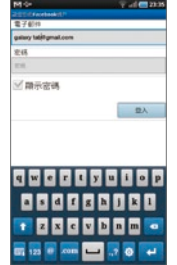

步資料。

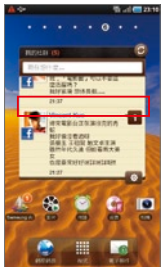

**4** 設定完成後, Widget 便會出現即時的動態訊 息,使用者可以透過上 「+」號回覆好友文章。

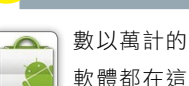

Point 5

虛擬的Market裡! 使用者能夠盡情下載 各式有趣、實用、好 玩的應用程式。

跑 馬 燈 快 訊

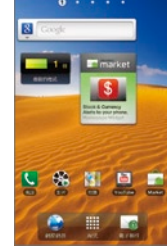

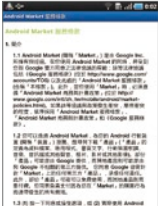

13 (1) 5 - THAISISEE , IS (2) 309 (8) Avev.<br>Many Bibliographie , ISBN 0-99 1-562 14 DOMESTIC 13 N. 2019 R ANNIE MANA, 108<br>SERVICIO 13 D 18 R . ROMANTER CATERA

 $\bigodot$  將 「Market」 Widget  $\bigodot$  如果對此款軟體有興  $\bigodot$  接著會快速進到該軟  $\bigodot$  下載進度可從狀態列 加到 桌面後 , 已 新 增 趣 , 點選後會先連結至 體的下載頁 , 包括有軟 中查看, 下載完成後 , Google帳號的使用者可 Android Market服務條 體説明和圖片介紹,要 軟體圖示就會自動出現

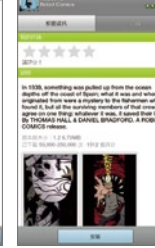

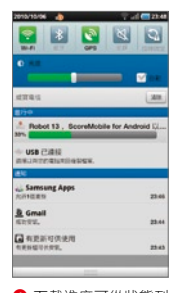

以看見跑馬燈快訊,視 以看見跑馬燈快訊,視,款,請按下「接受」即<br>Of P Liway Socijanuals com. All Manua 款,請按下」援受,即LS 下載請按「安裝」p,操<br>[S.com. All Manuals,<mark>李绵[S</mark>t] And Dow 作非常簡單。 LITER 的复数形式 All 款,請按下「接受」即,下載請按「安裝」,操,在功能表中。<br>Download from Www.Somanuals.com. All Manuals Search And Download.

## GALAXY Tab 一同做伙不寂寞

有GALAXY Tab和你作伴絕對不寂寞!它可以提供完整的多媒體娛樂功能,不管是搭 飛機、高鐵、火車、還是開車前往,都能夠盡情找樂子,打發旅涂中的無聊時間。想 增進文學氣息?可以透過Readers Hub閱讀器;想上網還是聽歌?GALAXY Tab具備 人性瀏覽介面和完整播放器;想揪好友?不妨打開Social Hub;想拍下歡樂畫面,就 用內建相機記錄下來;迷路了怎麼辦? Google Maps幫你找到玩樂方向!

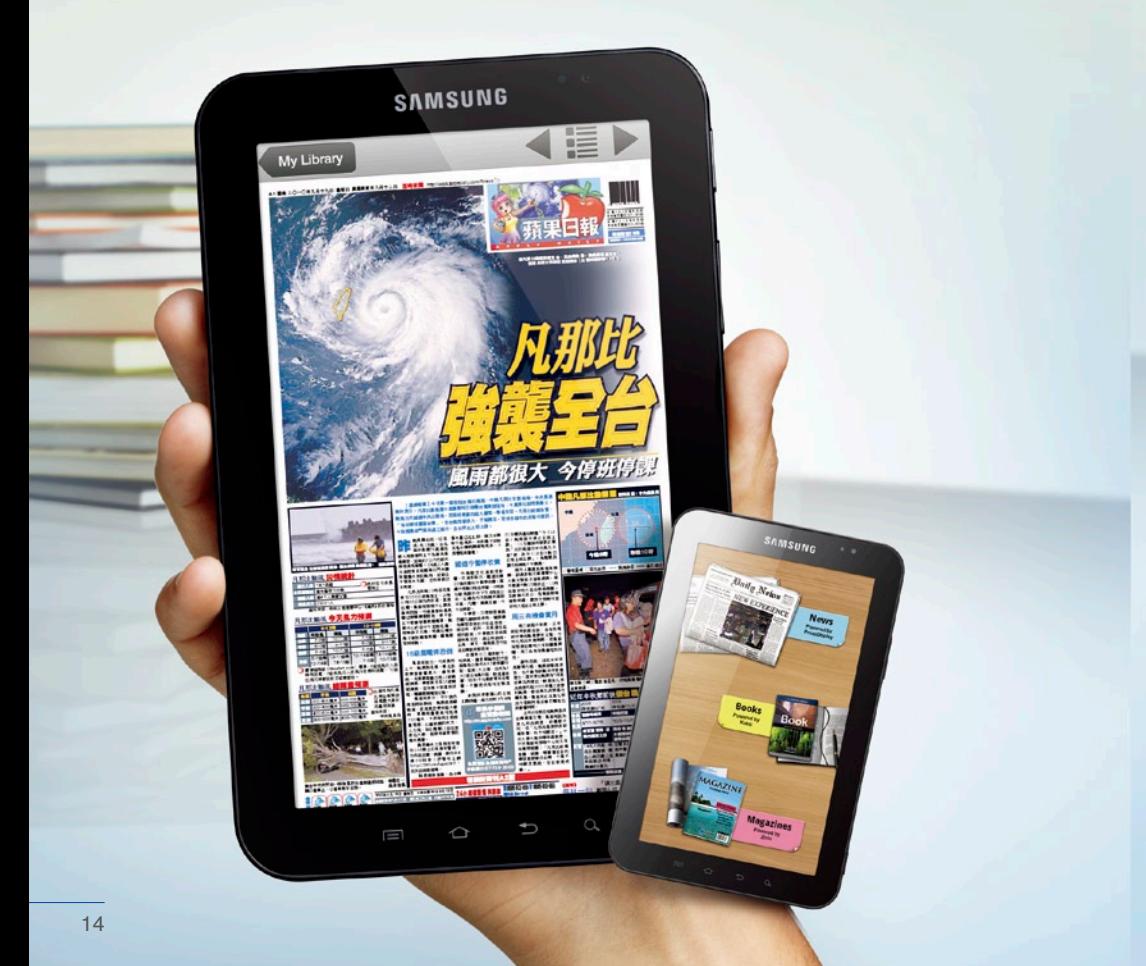

## $\overline{\mathbf{R}}$   $\overline{\mathbf{R}}$  **e** aders  $\overline{\mathbf{H}}$  **u**  $\overline{\mathbf{b}}$  -  $\overline{\mathbf{N}}$  ews

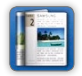

GALAXY Tab是款動靜皆宜的產品,支援熱門的電子閱讀功能,不管是新聞報紙、或是 各式書籍和雜誌,都能夠提供你最新資訊和增進文學涵養。

Samsung

CALAXV

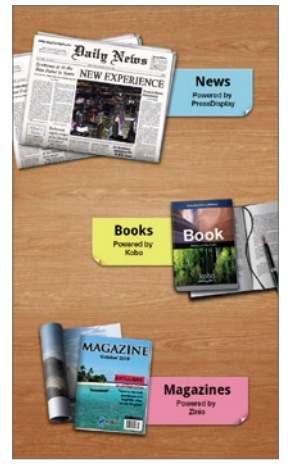

1 點選「Readers Hub」程式可開啟電 子閱讀器功能,提供News、Books、 Magazines等三種平面類型。

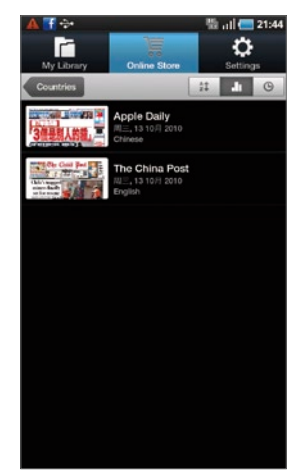

**2** 點選News進入後可以先在「Online Store」選擇國家,其中,台灣提供 「Apple Daily」和「The China Post」兩 種。

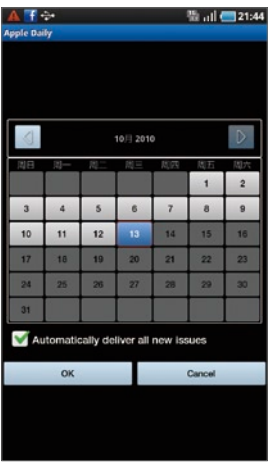

┓ 無限機

**3** 以「Apple Daily」為例,點了之後會 進到日曆的介面,使用者可以挑選購買報 紙的日期,如果勾選下方的自動派報,就 不用每天手動下載。

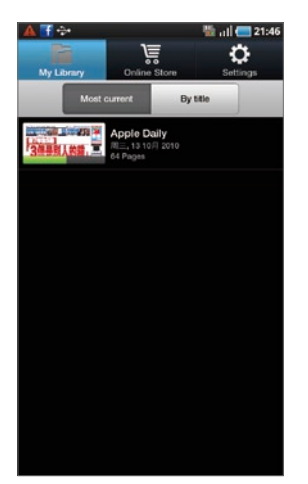

**4 下載時會出現進度Bar,還有報紙的總** 頁數供使用者參考。

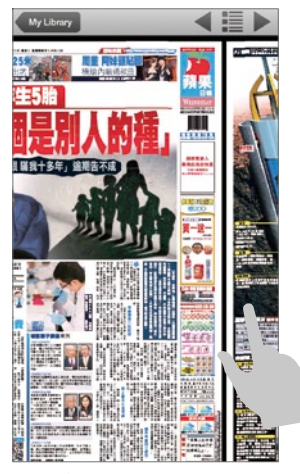

6 開啟報紙之後,可以透過手指滑動, 或是上方的箭頭進行翻頁。

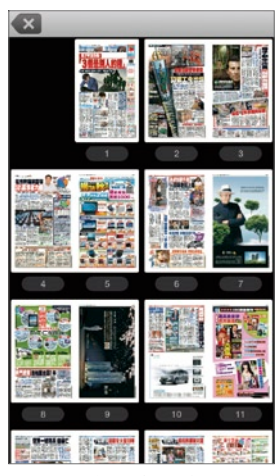

6 按下左、右箭頭中央的清單圖示,則 能夠預覽所有內容,點了就可快速跳至那 頁。

## $\frac{P^{\text{oint } \mathcal{L}}}{P^{\text{right}}}$  Readers Hub-Books

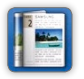

除了即時的新聞日報外,Readers Hub程式環能夠支援電子書籍和雜誌,提供相當多元 的數位閱讀內容。其中,書籍的內容與藏書量豐富的Kobo合作,建議使用者可先於官 網註冊為會員。

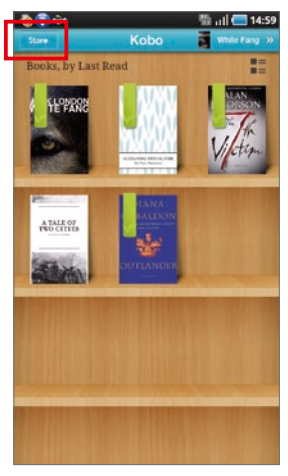

**1 開啟「Books」選項會進到書櫃,建** 議使用者可先於電腦端申請為Kobo會 員,方便日後下載書籍。按下左上角的 「Store」可以進入線上書庫。

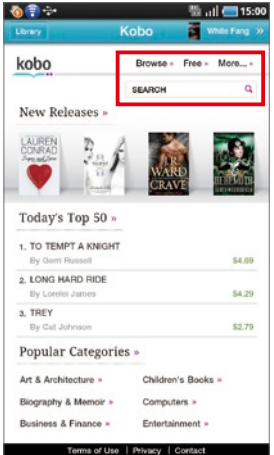

2 登入成功後會自動開啟首頁,並提供 當日的Top 50排行榜,使用者也可利用搜 尋機制,或是盡情下載免費書籍。

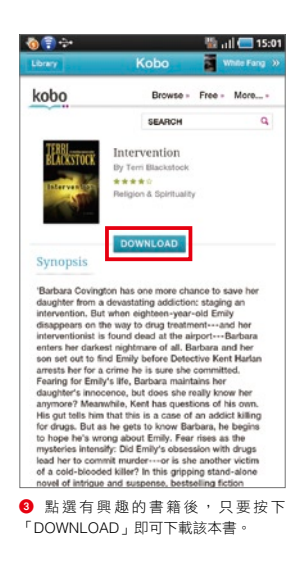

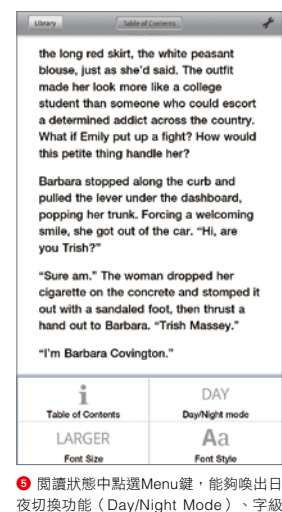

 $\begin{array}{l} \text{conversal} \\\text{3.54.} \end{array}$  She picked up Trial's bag and set it on the backeed as Trialt<br>got into the car. Barbara signed back into the shree's seat. The car that she'd freshend with Febreze suddenly smelled of small .<br>www.flui, which is always a good thing." Trish w<br>les. "So where did you hel Emily you were opin To an Al-Anno meeting \* And that's okay with her? Barbara breathed a laugh. "Oh, yeah. She likes it when I'm 6 閱讀器支援橫向閱讀,介面會自轉為 橫向顯示。

**Library** Table of Contents  $\sigma^2$ the long red skirt, the white nessant blouse, just as she'd said. The outfit made her look more like a college student than someone who could escort a determined addict across the country. What if Emily put up a fight? How would this petite thing handle her? Barbara stopped along the curb and pulled the lever under the dashboard, popping her trunk. Forcing a welcoming smile, she got out of the car. "Hi, are you Trish?" "Sure am." The woman dropped her cigarette on the concrete and stompe. out with a sandaled foot, then thrust a hand out to Barbara. "Trish Massey." "I'm Barbara Covington." Barbara glanced at the small bag at the woman's feet. "Is this all you have?" "Yeah, I won't be here long." \_\_\_\_\_\_ 4 返回書櫃後,點選書封便能夠開啟已 下載的書籍。閱讀時使用者可以利用手指

進行翻頁或是點選下方螢幕開啟跳頁捲 軸。 16 **\***以上內容與服務,由**Kobo**提供

大小(Font Size)和字體(Font Style)

等設定。

#### Samsung ┓ 無限機

CALAXY

## **<sup>R</sup> <sup>e</sup> <sup>a</sup> <sup>d</sup> <sup>e</sup> <sup>r</sup> <sup>s</sup> <sup>H</sup> <sup>u</sup> <sup>b</sup> - <sup>M</sup> <sup>a</sup> <sup>g</sup> <sup>a</sup> <sup>z</sup> <sup>i</sup> <sup>n</sup> <sup>e</sup> <sup>s</sup>** Point 3

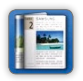

雜誌的部份則是由Zinio數位雜誌平台提供,同樣地,使用者也可先於官方網站註冊為 會員,可方便線上下載雜誌。

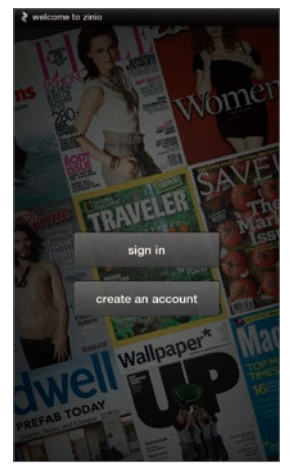

1 點選Magazine後會跳出登入的畫面, 請填入使用者的帳號、密碼。

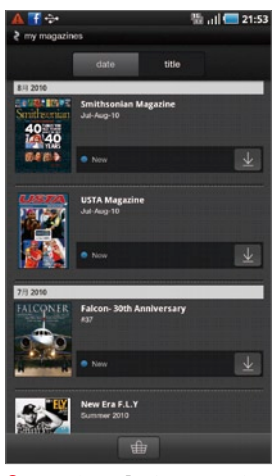

2 登入後會進入「圖書館」,能選擇照 「日期」或「標題」排列,這邊可直接下 載Zinio推薦的書籍。點選下方「書店」 圖示則可瀏覽更多類別。

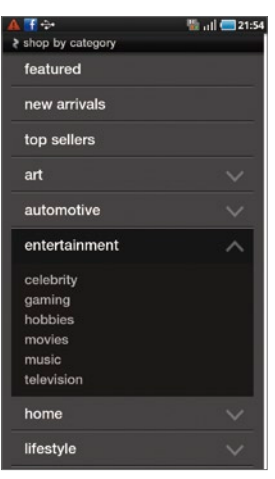

3 雜誌的分類非常詳細,除了基本的特 色內容、新刊上架、暢銷書刊等,還有女 性、娛樂、家居、新聞、旅行⋯⋯等,這 邊以「娛樂」為例,點選後還細分更多類 別。

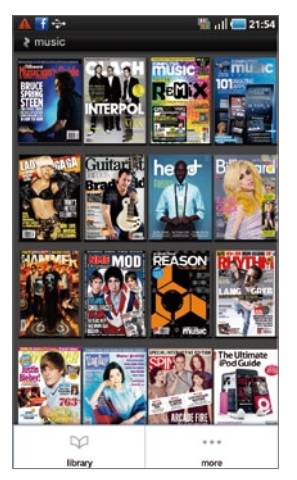

● 從「娛樂」中選了「音樂」,介面會 自動列出相關的雜誌,喜歡哪本按了即可 進入下載頁面。在「書店」的模式中可按 Menu鍵可回到「圖書館」。

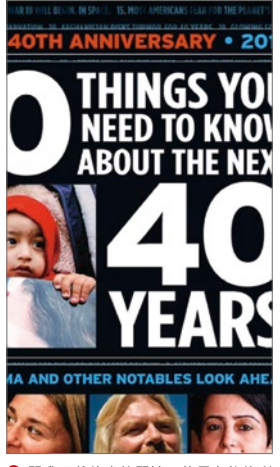

**6** 開啟下載的書籍閱讀,使用者能夠利 用雙指放大/縮小檢視內容。

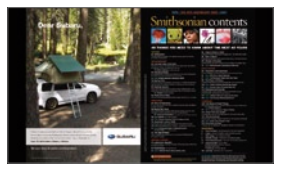

6 轉為橫向模式可一次顯示兩頁,同樣 支援放大/縮小功能。

### Part 3 | On The Move-休閒篇

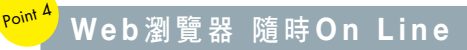

宛如電腦端的上網介面,可提供使用者充足、寬敞的瀏覽空間,不管是上Facebook留 言、Plurk發噗、搜尋YouTube影片、還是觀賞Flash動畫都不吃力。

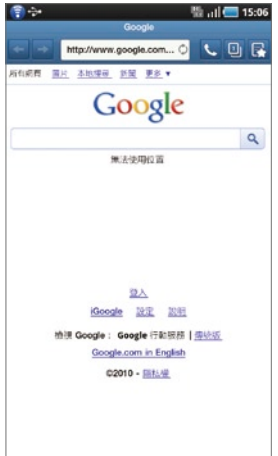

● 內建的瀏覽器非常友善,預設的首頁 為Google,最上方依序有上一頁/下一 頁、撥叫、視窗、書籤和紀錄管理等選 項。

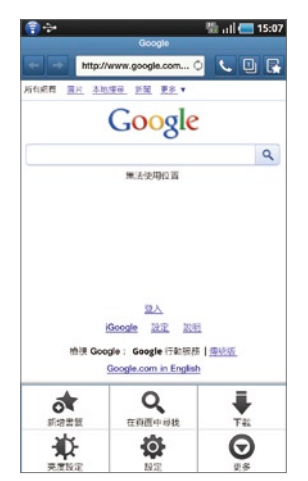

**2** 按下Menu鍵之後,會提供:在頁面尋 找、亮度設定、列印、下載、設定及更 多。

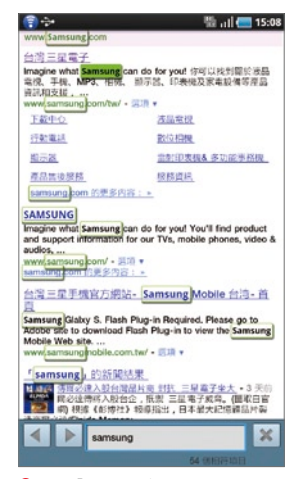

3 透過「在頁面尋找」功能,只需輸入 關鍵字,頁面便會自動標示欲搜尋的符合 目標。

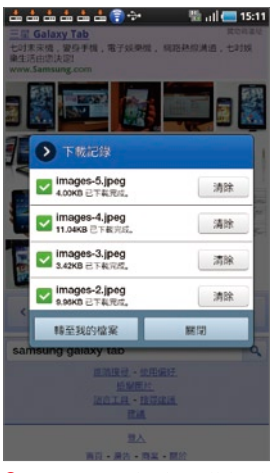

4 貼心的是,使用者下載過的檔案都會 紀錄在「下載」的選項裡面,點選後就可 查看紀錄。

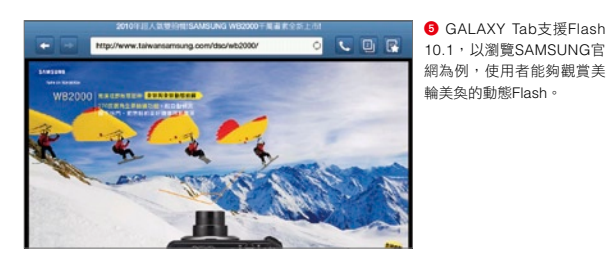

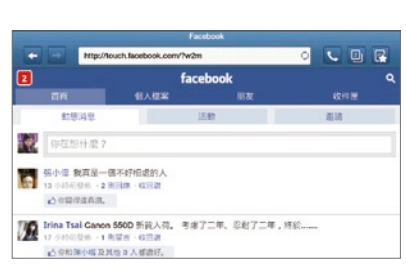

6 支援横向介面,更貼折 一般於電腦端的瀏覽器操作 習慣。讓你上Facebook、 Plurk、YouTube時更得心應 手。

## **<sup>S</sup> <sup>o</sup> <sup>c</sup> <sup>i</sup> <sup>a</sup> <sup>l</sup> <sup>H</sup> <sup>u</sup> <sup>b</sup>** <sup>讓</sup> <sup>你</sup> **<sup>S</sup> <sup>o</sup> <sup>c</sup> <sup>i</sup> <sup>a</sup> <sup>l</sup> <sup>E</sup> <sup>v</sup> <sup>e</sup> <sup>r</sup> <sup>y</sup> <sup>d</sup> <sup>a</sup> <sup>y</sup>** Point 5

為了方便使用者管理聯絡人,特地內建Social Hub社群整合機制,輕鬆將好友、親人串 連起來,透過完整的聯絡人資訊,不管是撥號、發送簡訊、Mail⋯⋯.都更得心應手,同 時還可掌握對方的最新動態。

Samsung

CALAXY

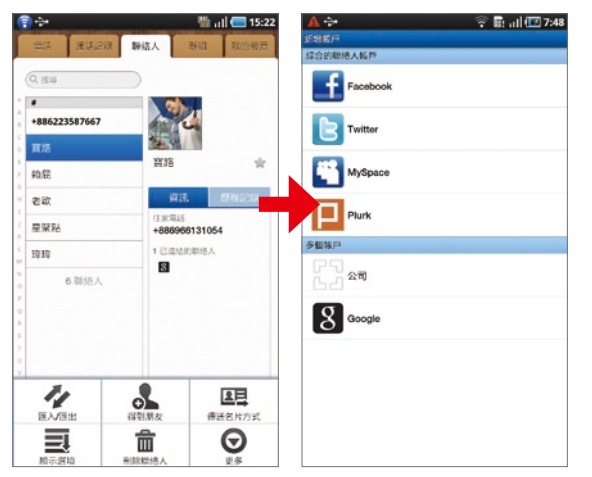

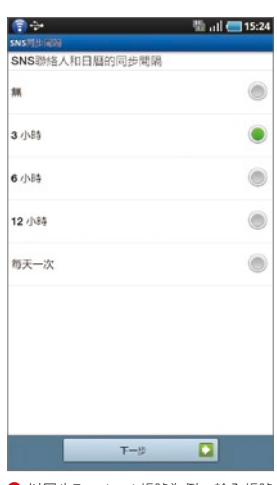

┓鈿(腮機

**0** 開啟連絡人後,按下Menu鍵會出現「得到朋友」的選項。開啟後可看見多重的聯 絡人同步帳號,包括:Facebook、Twitter、MySpace和Plurk等。

**2** 以同步Facebook帳號為例,輸入帳號 密碼確認成功後,會詢問聯絡人和日曆同 步的間隔,請選擇欲設定的時間,也可選 擇無。

**RIALPIN** BA  $\hat{\mathbf{w}}$ eat  $\overline{166}$ 西記 **ANOTHER** +886966131054  $\epsilon$ 地出取场 ○天15:28 HUSSIN 00:00:00  $L[\mathbf{a}]\mathbf{z}$ ■ 在「通話紀錄」中可以檢視近期的紀 錄,使用者能夠直接透過圖示撥打電話、

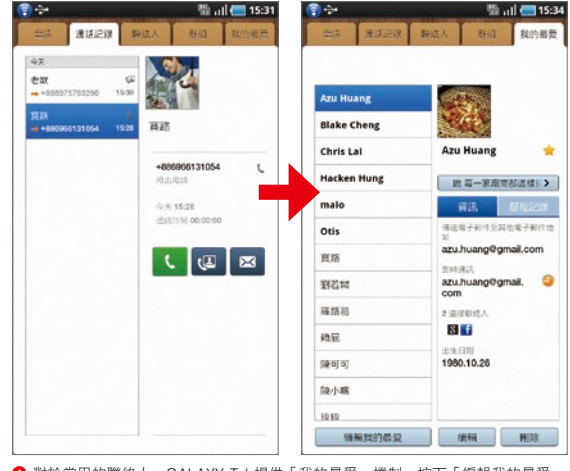

**4** 對於常用的聯絡人,GALAXY Tab提供「我的最愛」機制,按下「編輯我的最愛」 即可進到編輯頁面。

## ——<br>紀 錄 影 像 人 生

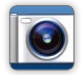

Point 6

背面搭載的300萬畫素相機,可支援自動對焦,拍照肯定不模糊,透過GALAXY Tab記 錄影像,讓你的人生充滿精彩回憶!

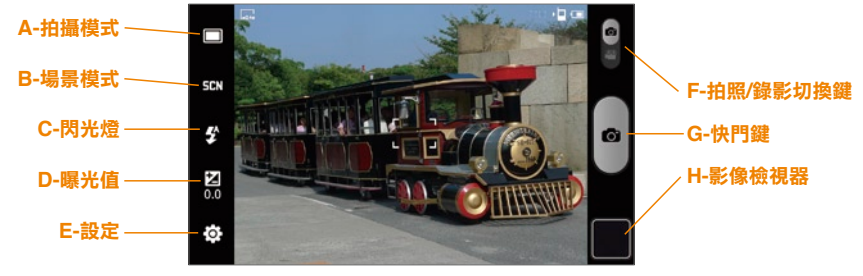

**1** 內建UI比照自家高階拍照手機,支援多重功能。

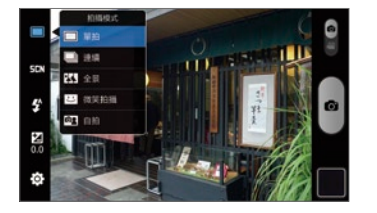

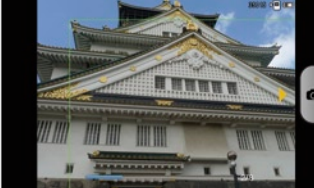

2 拍攝模式提供單拍/連續/全 景/微笑拍攝/自拍等,其中, 全景可拍攝8張照片。操作方 式非常簡單,移動時會出現綠 色框和黃色箭頭,箭頭提醒該 往上、往下還是往左、往右, 待對準後相機會自動拍攝。

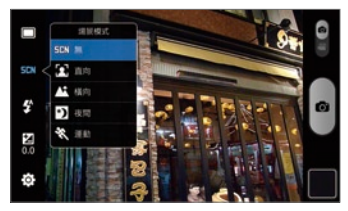

8 場景則是提供直向、橫向、夜間和運動等,可 依照使用者需求做設定,只需點選即可。以夜間為 例,相機會自動將畫面打亮,捕捉的照片亮度明顯 變高。

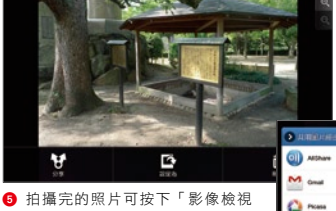

器」按鈕查看,透過「分享」機制, 可以選擇利用All Share、Gmail、 Picasa、藍牙或是訊息等方式傳送。

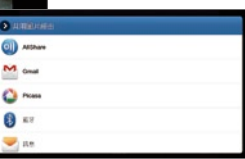

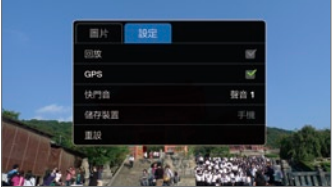

4 為了方便使用者記錄生活,點選「設定」可以開 啟「GPS」功能,記下所到之處的經緯度座標。

| (車の)                    | ■ 川田 15:44  |  |  |
|-------------------------|-------------|--|--|
| Uplead photo            |             |  |  |
| 日本线                     |             |  |  |
| 战户                      |             |  |  |
| gigiwoman11100gmail.com |             |  |  |
| n M                     |             |  |  |
| 日本                      |             |  |  |
|                         |             |  |  |
| 上班                      | <b>IE'n</b> |  |  |

6 以上傳至Picasa為例(使 -<br>用者必須先設定過Google帳 號),只要輸入說明文字和設 定相簿,再按下「上載」按鈕 即可發布照片。

#### Samsung ┓ 無限機 aF

CALAXY

## Point 7

## **G o o g l e M a p s** 找 到 人 生 方 向

萬一出遊時不小心迷了路,不管在東南西北哪個方位,Google Maps都可以馬上鎖定你 的位置。透過規劃路徑功能,讓你想去哪都Easv!

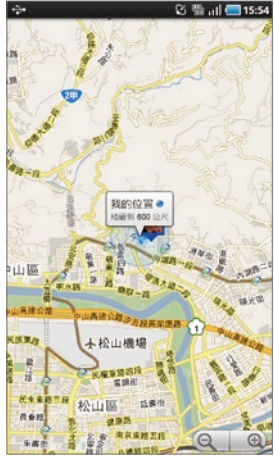

**1 開啟Google Maps後,點選螢幕右上** 角「我的位置」按鈕後,便能夠立即鎖定 使用者目前的所在位置。

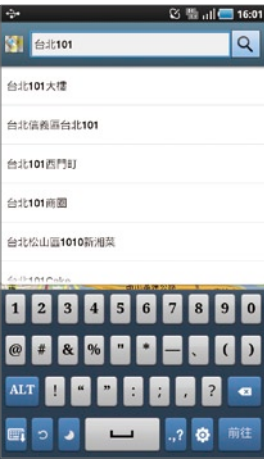

2 想要在地圖上搜尋某個地點,可以點 選「搜尋」按鈕,操作很簡單,只需輸入 關鍵字即會跳出符合的項目,ex:台北 101大樓。

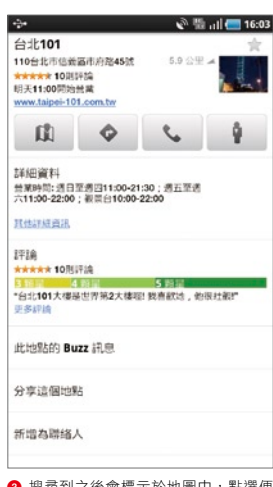

8 搜尋到之後會標示於地圖中,點選便 會列出該地點的相關資訊。值得一提的 是,點選最右邊的人形圖示,則能開啟 Street View街景模式查看。

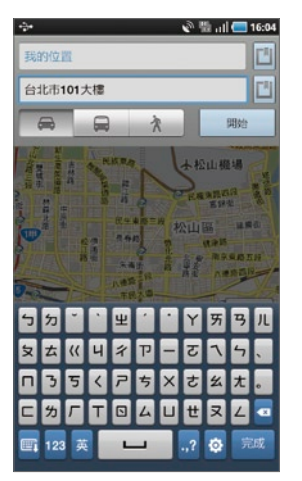

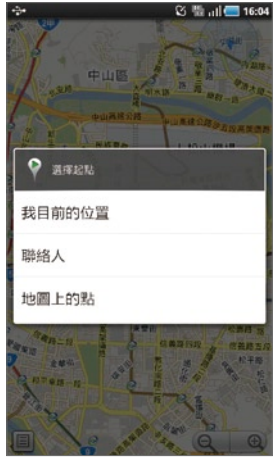

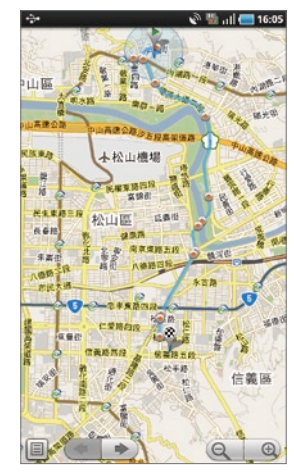

● 如果需要規劃前往目的地的路線,不妨利用「路線」功能。上方的欄位為出發地,按下右側方形的地點圖示,可以選擇「我的位置」、 「聯絡人」、「地圖上的點」和「已標星號項目」等;下方為目的地,能夠自行輸入名稱,或是透過地點圖示設定,選擇的項目與出發地 一樣。目的地下方為汽車/大眾運輸/行人三種前往模式。完成後按下「開始」便可規劃路線。

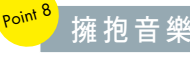

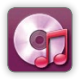

關於熱愛音樂狺件事, GALAXY Tab提供了人性化的播放介面, 完整的管理平台, 讓你 輕鬆擁抱音樂分子!

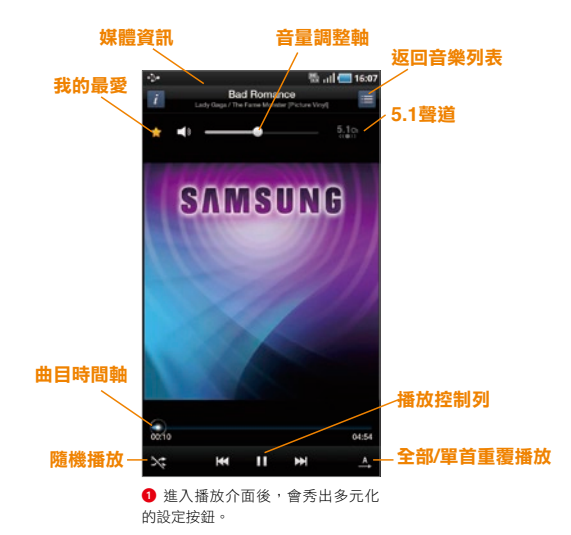

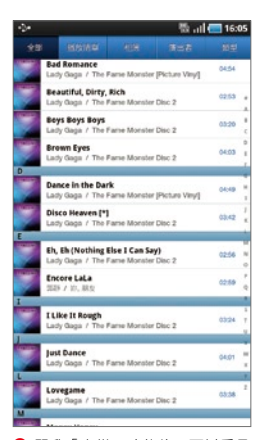

■ 開啟「音樂」功能後,可以看見 上方具備全部/播放清單/相簿/演出者/ 類型等項目。以相簿為例,點選後會 快速跳出該張專輯的歌曲列表。

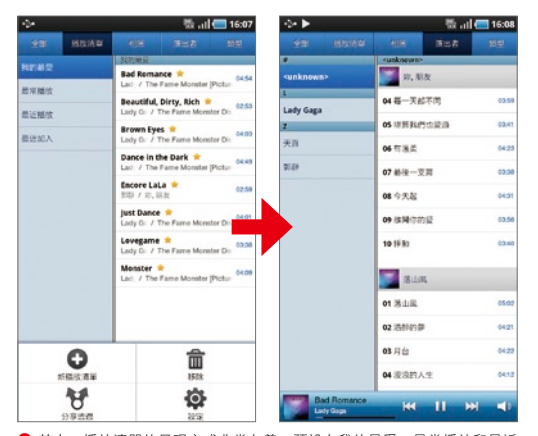

● 其中,播放清單的呈現方式非常友善,預設有我的最愛、最常播放和最近 播放和最近加入,透過Menu鍵則可新增播放清單。演出者的呈現和播放清單 一樣,點選左邊的歌手,右邊會列出各張專輯的歌曲。

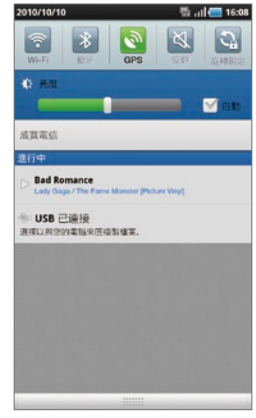

4 GALAXY Tab支援多工模式,程式 於執行中的狀態,使用者也可邊聽歌 曲邊開啟或操作其他功能,上方狀態 列下拉後可看見正在播放的歌曲資 訊。

### 震 撼 視 覺

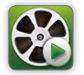

Point <sup>9</sup>

除了好聽的音樂,還內建了完美的視聽設備,最高支援Full HD (1080p)影片播放,不 僅讓你擁有絕佳的聽覺享受,還同時可感受無比的視覺震撼!

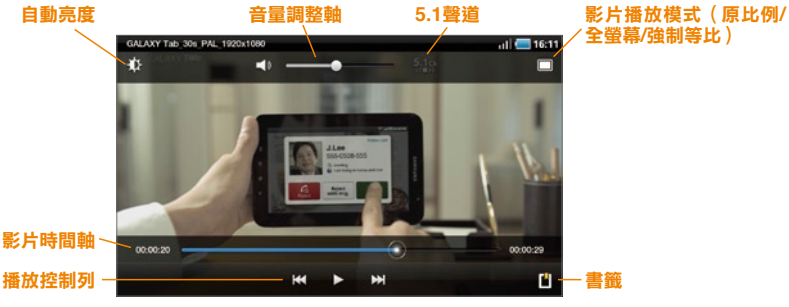

❶ 進到影片播放介面後,會秀出多元化的設定按鈕。

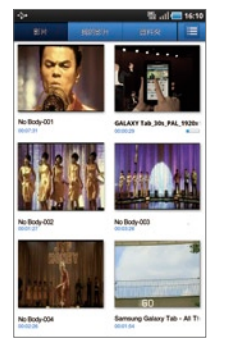

2 點選「影片」圖式後會出 現清單介面,與音樂功能類 似,上方提供影片/我的影片/ 資料夾等分類。最右側的圖式 可切換為列表顯示模式。

ng galaxy tab

an1110@gmail.com

上载

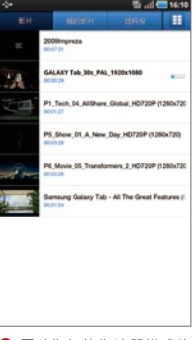

8 圖片為切換為清單模式後 的顯示介面。資訊包括:影片 名稱、長度、以及上次播放的 位置紀錄,下次打開會從上次 暫停處開始播放。

取消

⊪ ...| ■ 16:15

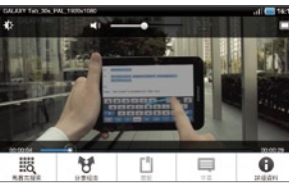

Samsung

CALAXY

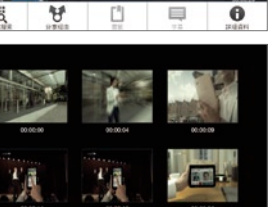

**4** 在播放介面 中,按下Menu 鍵可以開啟其他 功能,像是非常 好用的「馬賽克 搜尋」功能,會 自動將影片分段 並標上秒數,可 快速尋找某個片 段。

**图 司图 17:58** 

A

通用限機

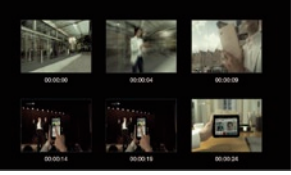

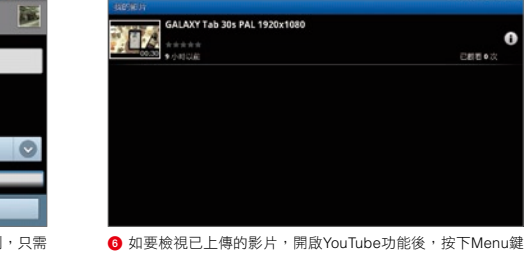

5 或者是選擇將影片分享出去,這邊以上傳YouTube為例,只需 輸入影片名稱和描述,使用者也能選擇公開或不公開,最後按下 「上載」即可。

選擇「我的帳戶」即可查看。

## GALAXY Tab 有它洽公萬事足

擁有輕薄身形的GALAXY Tab,讓你從此不用再背著厚重的筆電趴趴走,無論在移 動、駐足或是在會議等環境,7吋的螢幕都能清楚的提供郵件收取、文件編輯與備忘 記事等功能操作;搭配選購的視訊輸出配件,進行會議簡報示範也能輕鬆完成,有了 它,你絕對就是整場會議中最閃亮的焦點!

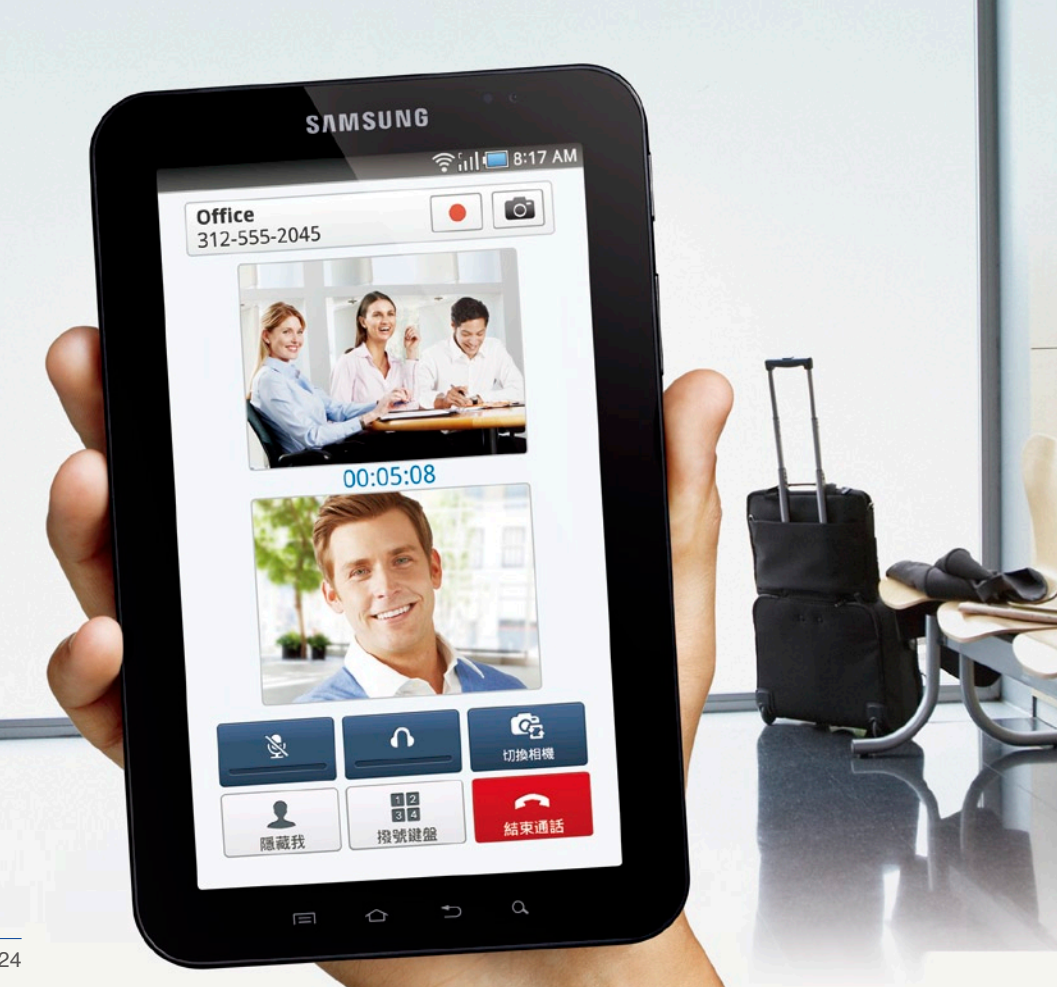

## 行 動 辦 公 室 ─ 個 人 文 件 編 撰

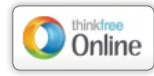

Point

內建的ThinkFree Office,提供了相容於Microsoft Office(Word、Excel、 Powerpoint)的文件編輯功能,除了能在GAI AXY Tab上直接撰寫,也支援雲 端儲存功能,不用擔心檔案會潰失的問題;當然檔案不論存在裝置內或是雲端 中,隨時都能進行修改。

Samsung

CALAXY

ab 無限機

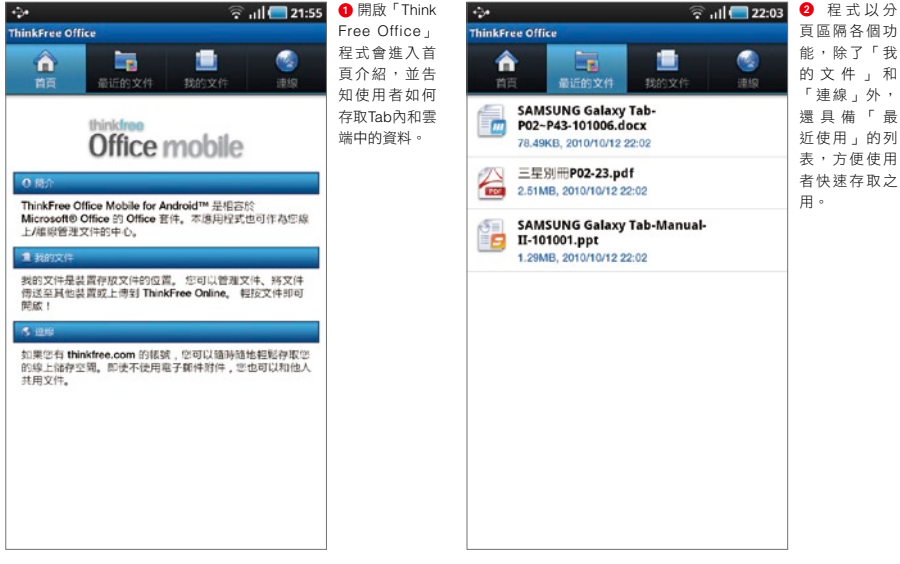

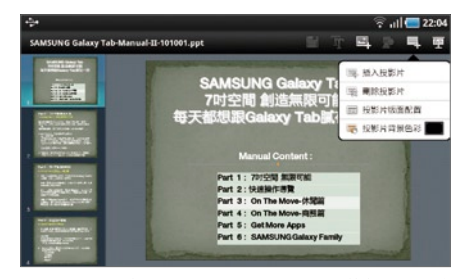

8 Office文件最常用的Word、Excel及PowerPoint檔案,都可直接 在Tab上進行查看與編輯。

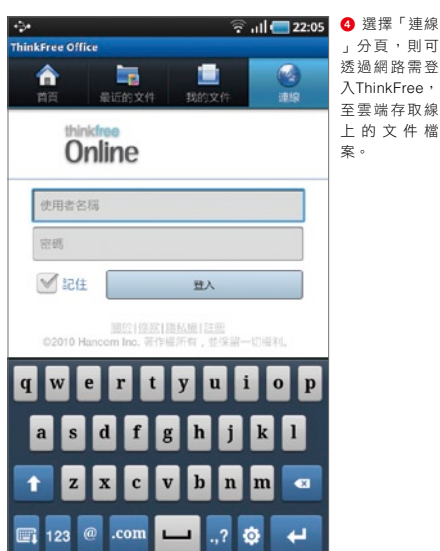

## 行 動 辦 公 室 ─ 雲 端 資 料 分 享

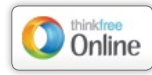

Point 2

GALAXY Tab搭配的ThinkFree Office,提供使用者免費的1GB雲端儲存空間, 只要前往ThinkFree Online申請帳號登入,即可隨時隨地存取使用者上傳的 Office文件,並將檔案共用分享,隨時讓工作伙伴掌控各項工作的最新資訊。

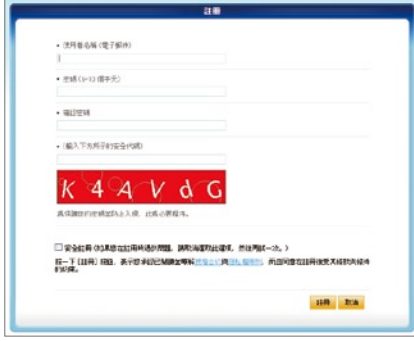

**1 可於電腦端或直接在GALAXY Tab瀏覽器中,輸入http://** member.thinkfree.com/前往ThinkFree Online註冊帳號。

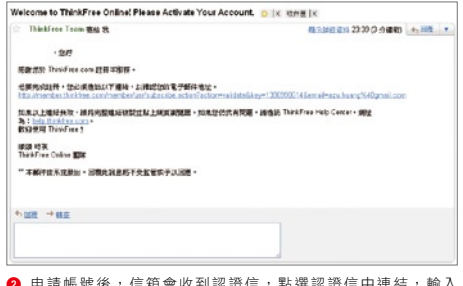

申請帳號後,信箱會收到認證信,點選認證信中建結, ThinkFree的帳號密碼後即可開始使用。

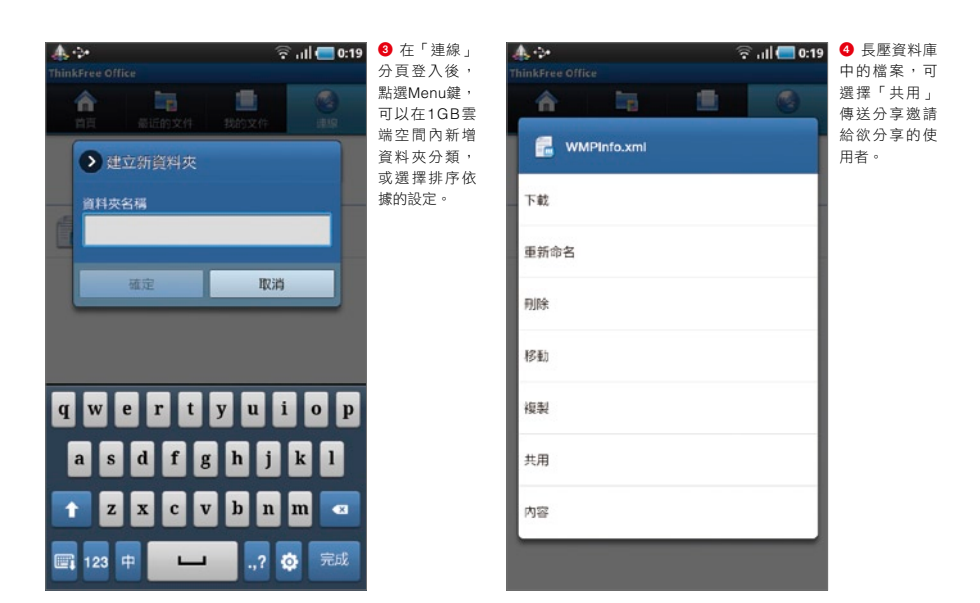

## 視 訊 會 議 即 時 通

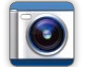

Point 3

利用手機正面的視訊鏡頭,搭配GALAXY Tab的視訊電話功能,可以輕鬆與客戶進行遠 端連線,透過互動式對話,與面對面的直接溝通,有如使用者在與客戶當面進行討論, 處理公事也更加得心應手!

Samsung

CALAXY

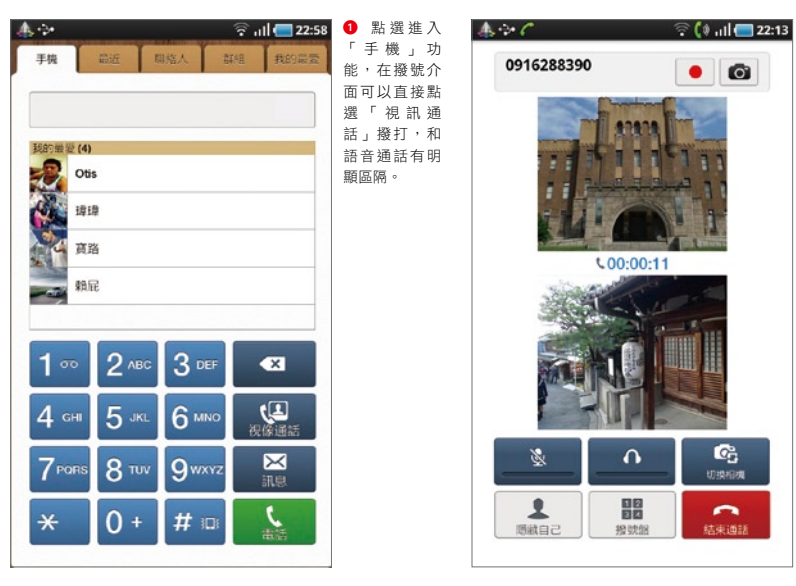

<sup>2</sup> 進行視訊通 話時,上方的 視窗為對方的 顯示圖像;而 下方的視窗則 是使用者的畫 面。

ab 無限機

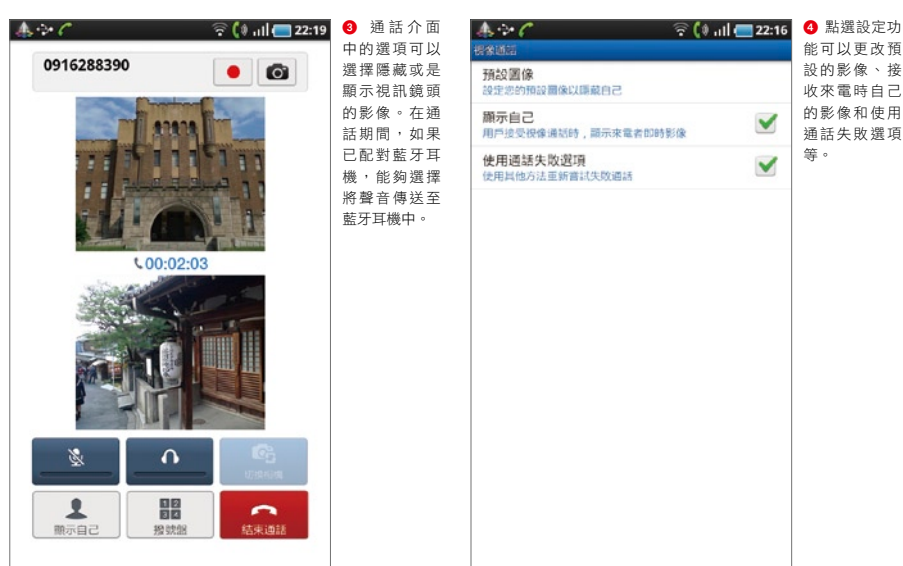

### 行 程 事 項 一 手 掌 控

Point A

GALAXY Tab的「日曆」功能,針對Tab的高解析螢幕做了最佳化設定,除了基本可以 切換日、週、月和事件的頁面,顯示的資訊更可清楚的將Google Calendar和Facebook 的參與行程做同步處理,讓使用者觀看起來一目瞭然。

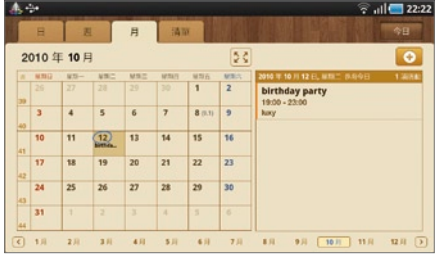

**1** 針對Tab最佳化的日曆功能,操作頁面更為直覺,可直接依需求 點選查看日、週、月及將事件以清單條列。

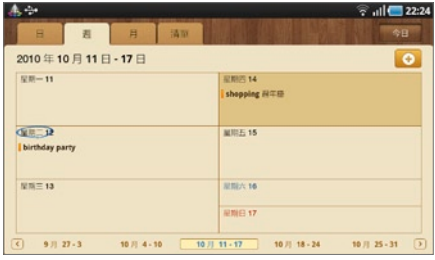

2 横向顯示所呈現的排列更有不同風貌,使用者可依喜好自由選擇 使用的形態。

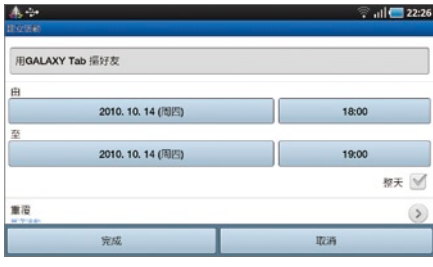

6 無論直式或橫向頁面,點選頁面中的「+」圖示,可直接將新的 行程加入日曆中。

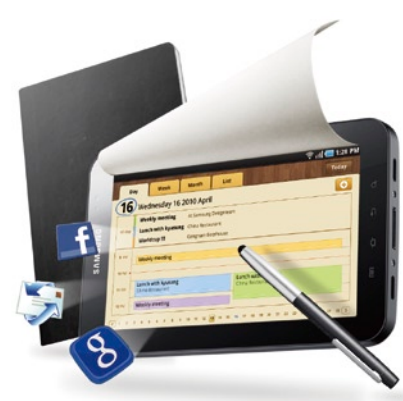

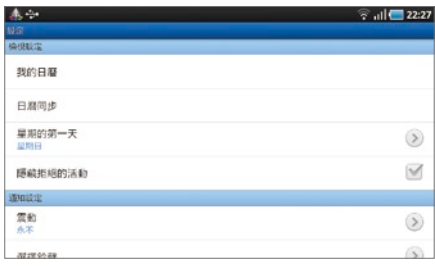

4 「設定」選項可讓使用者直接前往欲查看的日期,或是設定更多 的日曆同步來源。

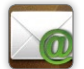

電 子 郵 件 即 時 收

Point 5

身為行動上網裝置,GALAXY Tab當然也支援各種不同E-mail信箱收發的功能,包含傳 統POP3、IMAP4,或是主動發送的Exchange Server,Tab全都支援,只要輸入要設定 的電子郵件帳號及密碼,等待網路連線設定後即可完成!

Samsung

CALAXY

┓ 無限機

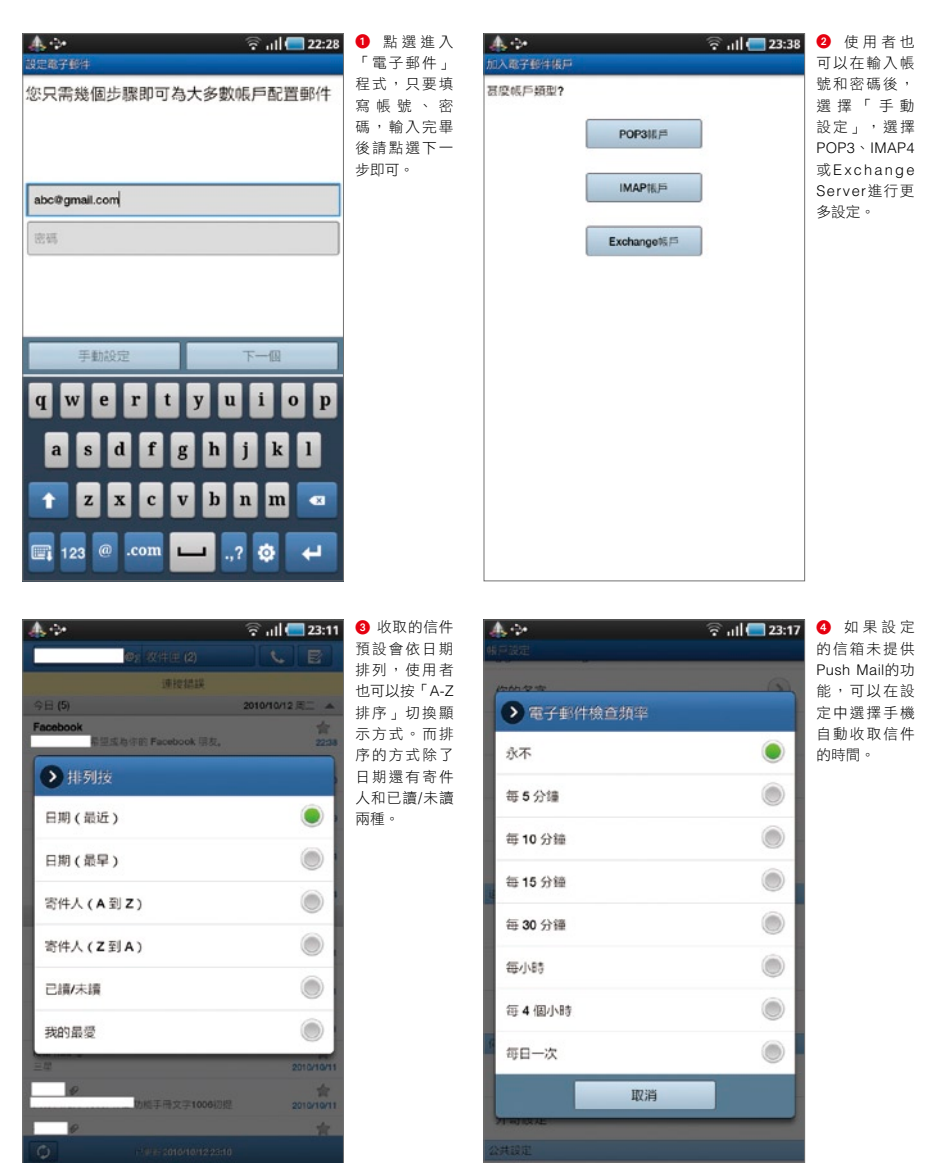

Download from Www.Somanuals.com. All Manuals Search And Download.

### Part 4 On The Move-**商務篇**

**E x c h a n g e** 公 司 訊 息 不 漏 接

Point 6

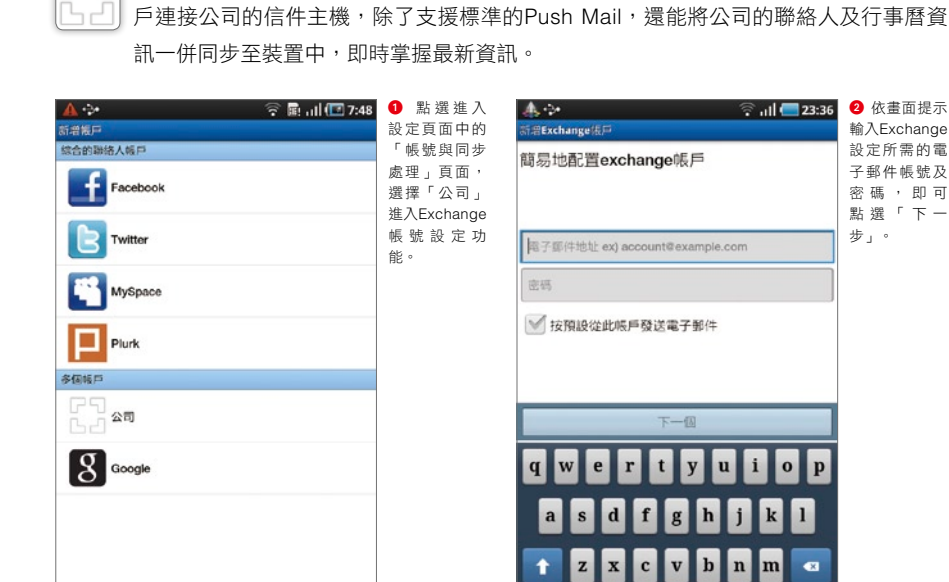

針對日理萬機的商務人士,隨身行動裝置另一個重要的功能,就是能透過Exchange帳

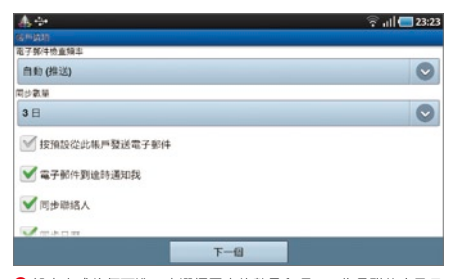

8 設定完成後便可進一步選擇同步的數量和項目,像是聯絡人及日 曆等。

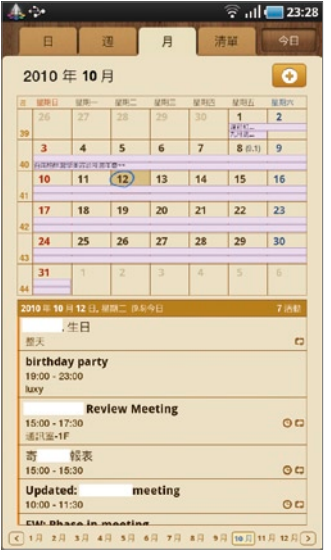

 $\overline{a}$ ø **س** 

 $\omega$ .com

123

 $\blacksquare$ 

● 查看「日 曆」功能會發 現增加不同色 塊 的 事 件 提 示,可供商務 人士隨時更新 查看。

CAL AV

Samsung Tab 無限機

## 行 動 **A P** 分 享 器

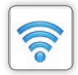

Point 7

採用的Android 2.2平台,支援無線數據機功能,可把GALAXY Tab作為無線網路AP, 只要身邊具有Wi-Fi連網功能的產品,都能诱禍Tab進行連網,最多可連線5台裝置,打 造完美的行動辦公室。

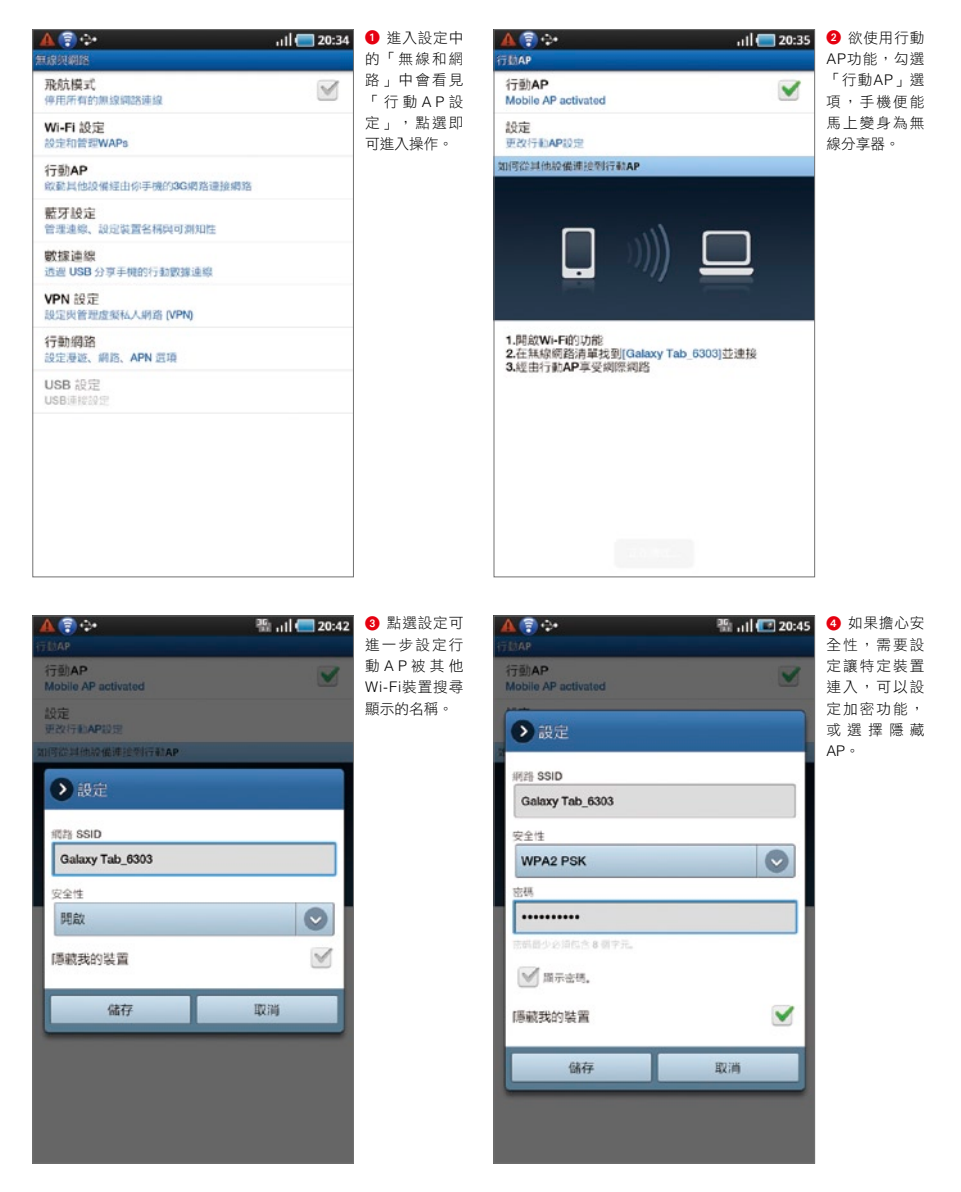

### 備 忘 記 事 一 把 罩

Point 8

忙碌的商務人士,總是有許多事情需要記錄,無論是隨身手記的便條,或是開會時的 筆記,手寫的紙張其實是很難被歸納整理的,而GAI AXY Tab的備忘錄功能,則能將筆 記資料予以有效的系統化管理!

![](_page_31_Picture_3.jpeg)

## 影 音 輸 出 簡 報 應 用

![](_page_32_Picture_1.jpeg)

Point 9

對商務人士來說,要能取代筆電的另一個主要功能,就是要能支援TV-OUT輸出,而 GALAXY Tab具備連接TV-OUT傳輸線輸出,以及诱過Wi-Fi和DLNA傳送兩種方式,可以 依不同需求自行選擇使用!

Samsung Tab

CALAXY

┓ 無限機

![](_page_32_Picture_3.jpeg)

## 實用程式推薦 幫你的 GALAXYTab再加分

除了內建的應用程式,採用Android作業平台的Galaxy Tab,還可以透過Android Market及SAMSUNG Apps,發揮GALAXY Tab的更多功能!

#### Point<sup>1</sup> 享 受 第 一 人 稱 射 擊 快 感

#### 軟體名稱:**N.O.V.A.**(**Near Orbit Vanguard Alliance**)

N.O.V.A.為遊戲大廠Gameloft推出的3D射擊巨作,以3D動畫方式擬真第一人稱視角的全景射 擊,支援HD高解析顯示,在GALAXY Tab大螢幕中所有目標更清晰可見!

![](_page_33_Picture_6.jpeg)

ሩን Continue Multiplayer 44 **New Game** n

**0** 進入N.O.V.A.遊戲後,預設以橫向進行操作,會看到傳統射擊遊 戲開場風格,點選螢幕可以進入遊戲選單。

![](_page_33_Picture_9.jpeg)

![](_page_33_Picture_10.jpeg)

6 第一次開始遊戲,書面中會提示使用者如何移動操作,教學完畢 後即可開始遊戲流程。

![](_page_33_Picture_12.jpeg)

4 使用者可利用左手點選虛擬方向搖桿移動,右手點選紅框準備射 擊。

#### Point 2 線 上 音 樂 隨 時 聽

#### 軟體名稱:**KKBOX**

總覺得音樂不夠聽,沒關係,KKBOX也針對GALAXY Tab的高解析度螢幕推出客制化的版 本,只要透過網路連接,數十萬首的音樂曲目任使用者聽取,如果有想再次品味的歌曲,還可 下載下來做離線聆聽,十分夠意思!

Samsung

CALAX<sup>T</sup>

ab 無限機

![](_page_34_Picture_3.jpeg)

**\***以上內容與服務,由**KKBOX**提供 35

#### Point 3 **L B S** 精 選 景 點 隨 時 查

#### 軟體名稱:**Mobile01 DOVE**

出外游玩找不到到底哪裡好吃好玩嗎?诱過全國最大社群網站Mobile01推出的DOVE,即可 隨時查看所在位置附近的推薦景點,透過觀看網友評論,大大減少了誤踩地雷的機會。

![](_page_35_Picture_4.jpeg)

36 **\***以上內容與服務,由**Mobile01**提供

![](_page_36_Picture_0.jpeg)

CALAV

![](_page_36_Picture_2.jpeg)

#### 軟體名稱:**PAPAGO! M7**

GAI AXY Tab也有專用的PAPAGO! M7 高書質版本,將Tab變身為7吋螢墓的導航機,無論找 景點、查門牌、接收即時路況,都能滿足使用者導航功能的需求!另外增加國道路況與電話導 航新功能,使用更方便。

![](_page_36_Picture_5.jpeg)

![](_page_37_Picture_1.jpeg)

#### 軟體名稱:**Angry Birds**

Angry Birds是一款需要拋物線計算的遊戲,並在Android Market創下兩天達200萬次的下載 率,劇情是描述壞心的小豬把小鳥的蛋給藏起來,玩家必須透過拋擲鳥兒來破壞右側的建築 物,並同時銷毀小豬。在GALAXY Tab上,更提供高書質的游戲書面,隨著玩家過關,隱藏的下 一關卡就會跟著打開。

![](_page_37_Picture_4.jpeg)

![](_page_37_Picture_5.jpeg)

1 玩家可以透過手指拖曳彈弓,力道大小和角度會影響投射出去的 拋物線。

2 發射之後,被當作彈藥的鳥兒就會順勢飛出去,如果角度正確的 話就會順利擊中小豬及建築物。

#### Point 6 三 分 球 大 賽

#### 軟體名稱:**Basketball Shots 3D**

現在,透過GALAXY Tab便能夠享受射籃得分的快感,進入選單可選擇難易度,遊戲一開始會 從籃框左側開始投,接著會逆時針改變角度,宛如NBA的經典三分球大賽,得分後還提供觀眾 的熱烈歡呼聲,不用揮汗如雨也可以輕鬆投籃!

![](_page_37_Picture_11.jpeg)

1 遊戲開始時會先 在左側三分底線的 位置,玩家只需透 過手指滑動便可順 勢將球拋出。

![](_page_37_Picture_13.jpeg)

2 軟體會依據玩 家拋出的拋物線計 算,順手之後你也 可以是單指投籃高 手!

CAL AV

## 專 屬 雅 虎 平 台

#### 軟體名稱:**Yahoo**!

Point 7

利用入口網站「Yahoo!」 的專屬App,讓使用者能夠輕 鬆獲得全方位的生活資訊!提 供首頁、電子信箱、無名小 站、新聞、電影、即時通訊、 股市⋯等豐富內容,可以依據 個人需求快速連結及查詢。

![](_page_38_Picture_5.jpeg)

1 開啟軟體會看見平台所提供的選項, 想要看什麼內容點選即可連結。

![](_page_38_Picture_7.jpeg)

瀏覽各類型的精選Blog,分類包括有: 美食、精選正妹及無名優格等。

#### Point 8 **Vo i c e G o** ! 生 活 大 師

#### 軟體名稱:**VoiceGo**!

這款「VoiceGo!」軟體 支援方便的語音功能,使 用 者 只 需 要 動 口 說 出 關 鍵 字,即可搜尋到相關資訊。 「VoiceGo!」服務提供地點 生活、電影、活動特搜、天 氣、股市、網頁搜尋⋯等。

![](_page_38_Figure_12.jpeg)

1 進到軟體首頁會看見各個服務選項, 使用者能夠選擇想要查詢的項目。

![](_page_38_Picture_14.jpeg)

2 選擇「電影」服務項目查詢,可以看 見右上方有語音辨識按鈕,只要用説的便 能搜尋。另外,頁面下面還可透過選單來 查詢各個地區電影院的時刻表。

## SAMSUNG GALAXY Family

SAMSUNG引以為傲的GALAXY系列,推出許多今人讚嘆的驚艷之作,包括在7吋空 間裡施展觸控魔法的GALAXY Tab;而旗艦款的GALAXY S,其頂級的規格堪稱是 Smart Phone中的佼佼者;說到平易近人的GALAXY 580,則提供人性化的UI,是一 般入門使用者初睽Android最佳選擇,不同的產品訴求,適合不同的你,快來看看哪 款GALAXY和你最Match!

![](_page_39_Picture_3.jpeg)

#### 和喜歡新玩意兒的你最**Match**

擁有7吋觸控螢幕,搭載1 GHz CPU以及512 MB RAM,具備極佳的處理效能,搭配最新的 Android OS 2.2,可提供使用者絕佳的操作體驗。此外,GALAXY Tab還可支援Readers Hub數 位閱讀知識庫,走到哪都能盡情閱讀,同時響應環保;而視訊通話功能讓溝通這件事變得更簡 單、更有效率;對於重度上網族群則是提供全尺寸的網頁瀏覽模式,擁有如此齊全且嶄新功能 的GALAXY Tab,且最適合喜歡新玩意兒的你!

![](_page_39_Picture_6.jpeg)

Download from Www.Somanuals.com. All Manuals Search And Download.

## GALAXY580

和熱愛**Smart**生活的你最**Match**

活的你!

以旗艦之姿登場的GALAXY S,同樣搭載 高速的1 GHz CPU,能夠提高手機的處理 及運算速度,搭配Social Hub、Thinkfree Office⋯⋯等實用軟體,最適合熱愛Smart生

**GALA** 

Samsung S<sub>19000</sub>

#### 和崇尚娛樂精神的你最**Match**

走平易近人路線的GALAXY 580,以 娛樂概念為主軸貫穿,透過手機可以上 **Facebook、Twitter與好友分享;或是觀賞高** 畫質影片、聽喜愛的音樂等,最適合崇尚娛 樂精神的你!

## SPICA i5700

#### 和追求人性溝通的你最**Match**

和GALAXY 580同樣走親民路線的Spica i5700, 能夠提供使用者人性化的操作介面, 搭載TouchWiz 3.1 Lite UI, 可以隨意放大/ 縮小網頁及圖片;或是在高達9頁的桌面上 新增Widget小工具。同時,上Facebook、 Plurk、MSN都不成問題,最適合追求人性溝 通的你!

# **SAMSUNG**

Samsung Tab 無限機

![](_page_40_Picture_8.jpeg)

![](_page_40_Picture_9.jpeg)

![](_page_40_Picture_10.jpeg)

![](_page_41_Picture_1.jpeg)

Download from Www.Somanuals.com. All Manuals Search And Download.

![](_page_42_Figure_0.jpeg)

Download from Www.Somanuals.com. All Manuals Search And Download.

\* 其他原廠授權配件請上三星官網查詢: http://www.samsung.com/tw/

![](_page_43_Picture_0.jpeg)

#### 三星客服專線 0800-329-999

光華旗艦店 高雄旗艦店 桃園機場旗艦店

台北市市民大道3段8號 (光華數位新天地) 02-2322-4605 高雄市中山一路6-19號 07-215-5680 台灣桃園國際機場第二航廈3F管制區南區C3-C4 03-393-1411分機1607 台北客戶服務中心 台北市八德路一段43巷22號1樓 02-2321-1068 高雄客戶服務中心 高雄市中山一路6-19號 07-215-5680

> 台灣三星電子股份有限公司:台北市內湖區行愛路77巷63號6樓 本機種之設計與規格,以實際產品為準,如有異動恕不另行通知<br>All information is for reference. Information contained in this<br>leaflet is subject to change without prior notice.

Download from Www.Somanuals.com. All Manuals Search And Download.

Free Manuals Download Website [http://myh66.com](http://myh66.com/) [http://usermanuals.us](http://usermanuals.us/) [http://www.somanuals.com](http://www.somanuals.com/) [http://www.4manuals.cc](http://www.4manuals.cc/) [http://www.manual-lib.com](http://www.manual-lib.com/) [http://www.404manual.com](http://www.404manual.com/) [http://www.luxmanual.com](http://www.luxmanual.com/) [http://aubethermostatmanual.com](http://aubethermostatmanual.com/) Golf course search by state [http://golfingnear.com](http://www.golfingnear.com/)

Email search by domain

[http://emailbydomain.com](http://emailbydomain.com/) Auto manuals search

[http://auto.somanuals.com](http://auto.somanuals.com/) TV manuals search

[http://tv.somanuals.com](http://tv.somanuals.com/)